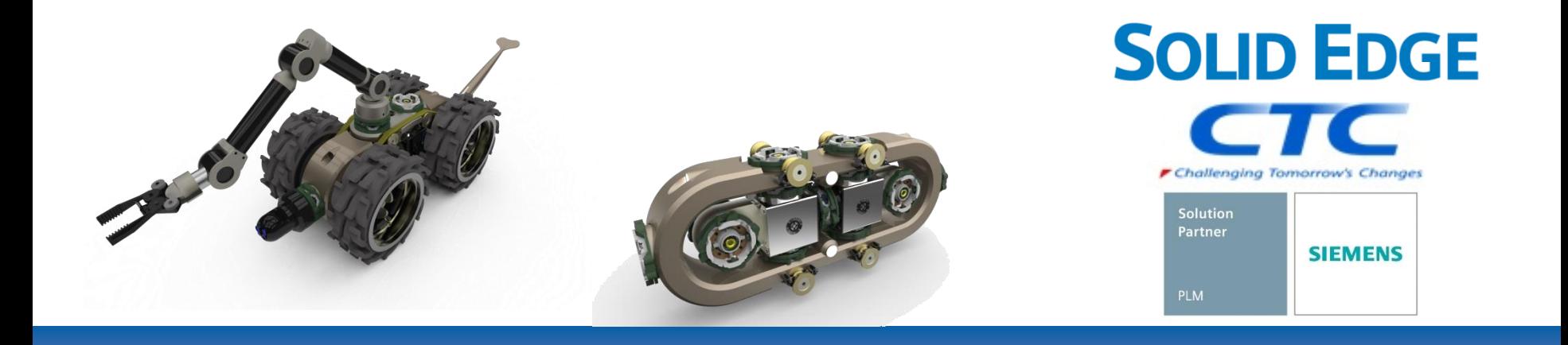

# Solid Edgeのダウンロード方法

## ダウンロードを行う前に

- ➢ Solid Edgeのダウンロードは、Siemensダウンロードサイトから行いますが、 Siemensダウンロードサイトへのアクセスには、WebKeyが必要です。
- ➢ WebKeyの取得方法に関しては、
	- 別紙 : WebKey取得方法
	- をご参照ください。

#### Solid Edgeのダウンロード方法

- 1. シーメンスのサポートサイト([https://support.sw.siemens.com/ja-JP/\)](https://support.sw.siemens.com/ja-JP/)にアクセスし、 サインイン画面(下図)で、取得した[WebKeyアカウント](メールアドレス)と[パスワード]で サインインします。
	- ※ 「サインイン」 をクリックした後に [Choose an Account]画面が表示された場合 適宜[Account]を選択して、[Continue]を クリックします。

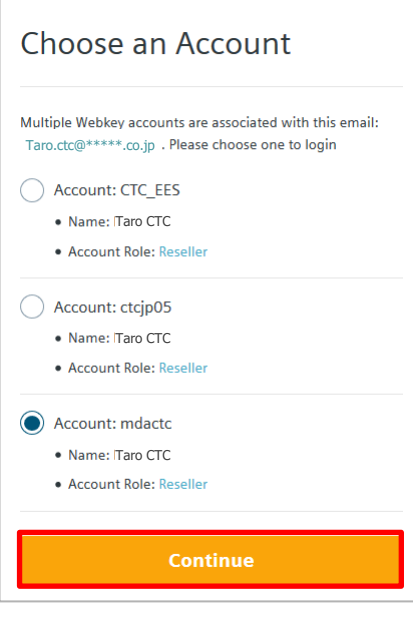

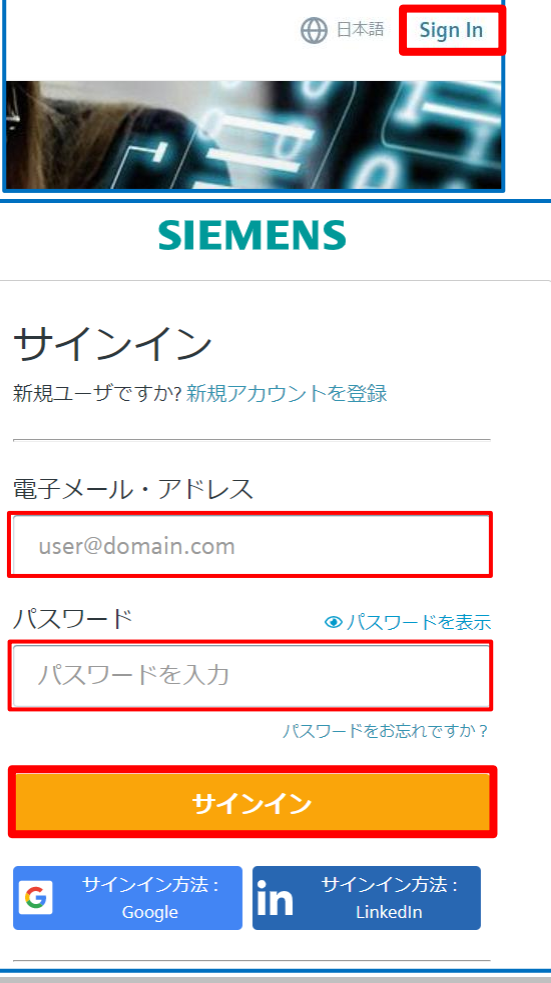

Solid Edgeのダウンロード方法

2. サポートセンターサイト(下図)が表示されるので、[ダウンロード]を展開します。

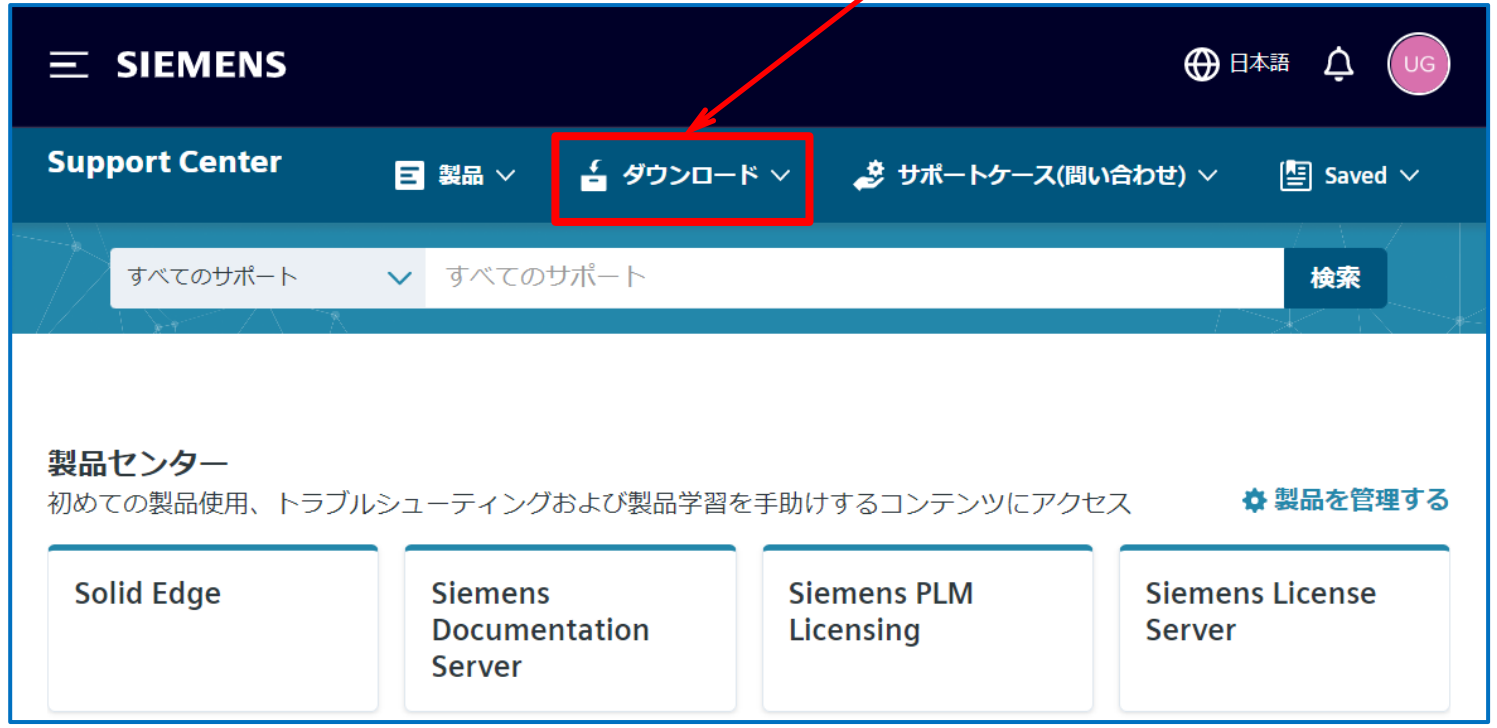

#### ※ 製品センターに表示される内容は、契約内容により異なります

- **➢ SPLM License Serverをダウンロードする場合は、p.19の18.[項へ](#page-18-0)**
- ➢ Siemens Documentation Serverをダウンロードする場合は、p.34の34.[項へ](#page-33-0)

Copyright (c)2023 ITOCHU Techno-Solutions Corporation

Solid Edgeのダウンロード方法

3. 下図が表示されるので、 [Solid Edge]を選択します。

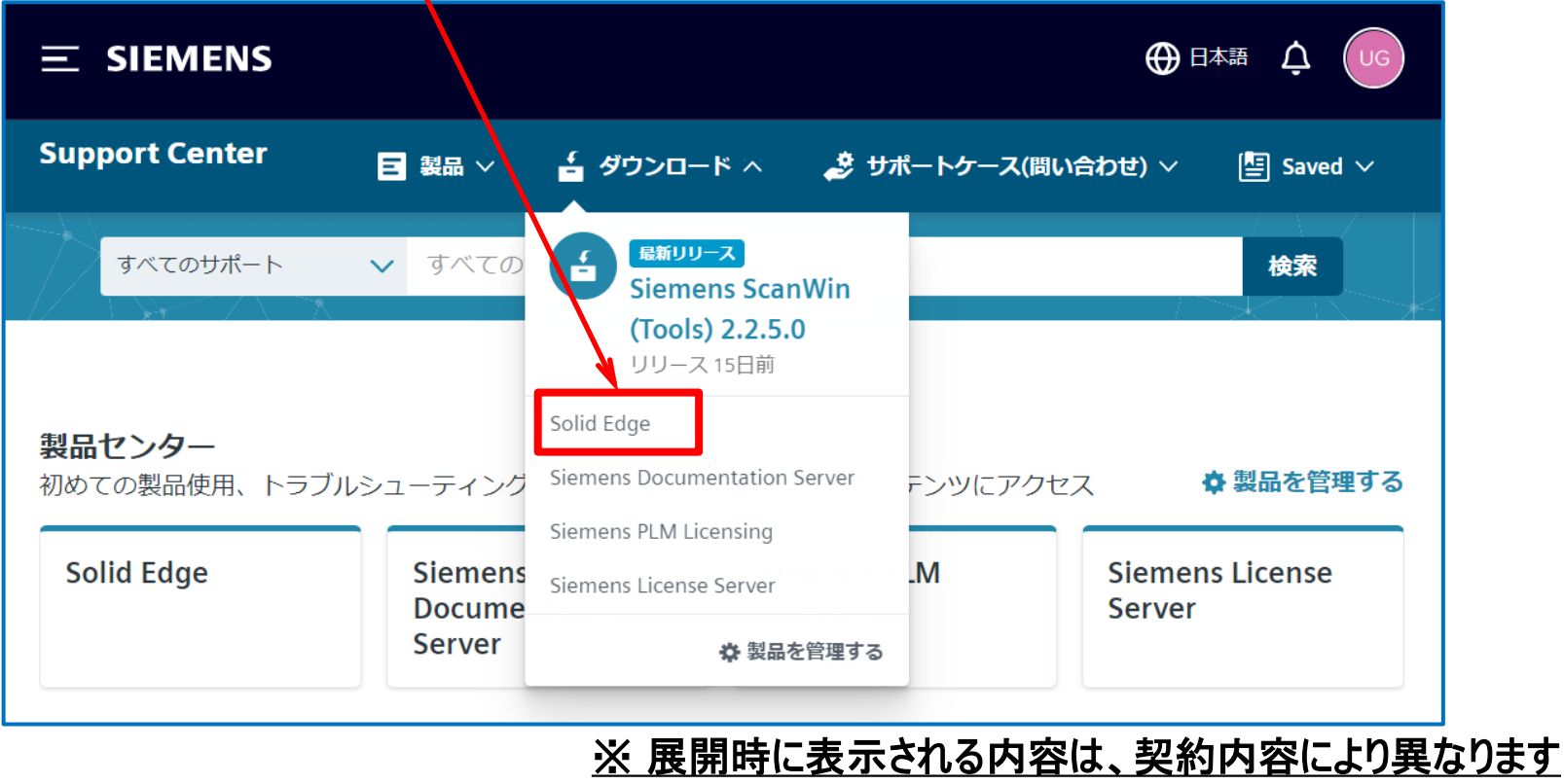

- > SPLM License Serverをダウンロードする場合は、p.19の18.[項へ](#page-18-0)
- > Siemens Documentation Serverをダウンロードする場合は、p.34の34.[項へ](#page-33-0)

#### Solid Edgeのダウンロード方法

- 4. ダウンロードサイト(下図)が表示されるので、[バージョンを選択]欄から適宜Solid Edgeのバージョン (例:Solid Edge 2023 (v2210))を選択します。
	- ※ [バージョンを選択]欄は、メンテナンスサポート終了に伴い古いバージョンは削除される場合が あるのでご注意ください。

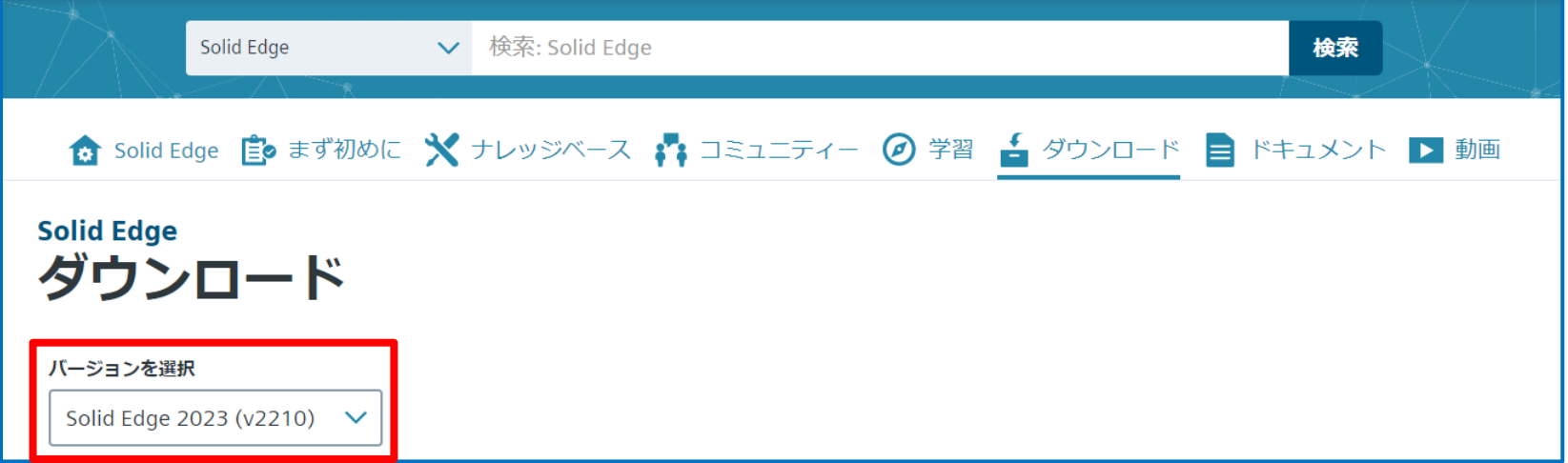

- ➢ Solid Edge本体をダウンロードする場合は[、次ページ\(](#page-6-0)p.7)の 5.項へ
- ➢ Solid Edgeメンテナンスパック(MP)をダウンロードする場合は、p.11の 9.[項へ](#page-10-0)
- ➢ Siemens License Serverをダウンロードする場合は、p.14の12.[項へ](#page-13-0)
- ➢ Solid Edge 2023ヘルプをダウンロードする場合は、p.24の23.[項へ](#page-23-0)
- ➢ 穴のデータベースコンバータをダウンロードする場合は、p.30の29.[項へ](#page-29-0)

<span id="page-6-0"></span>5. ここでは、Solid Edge 2023本体をダウンロードする為に、[Solid Edge 2023 (v2210)]を選択します。

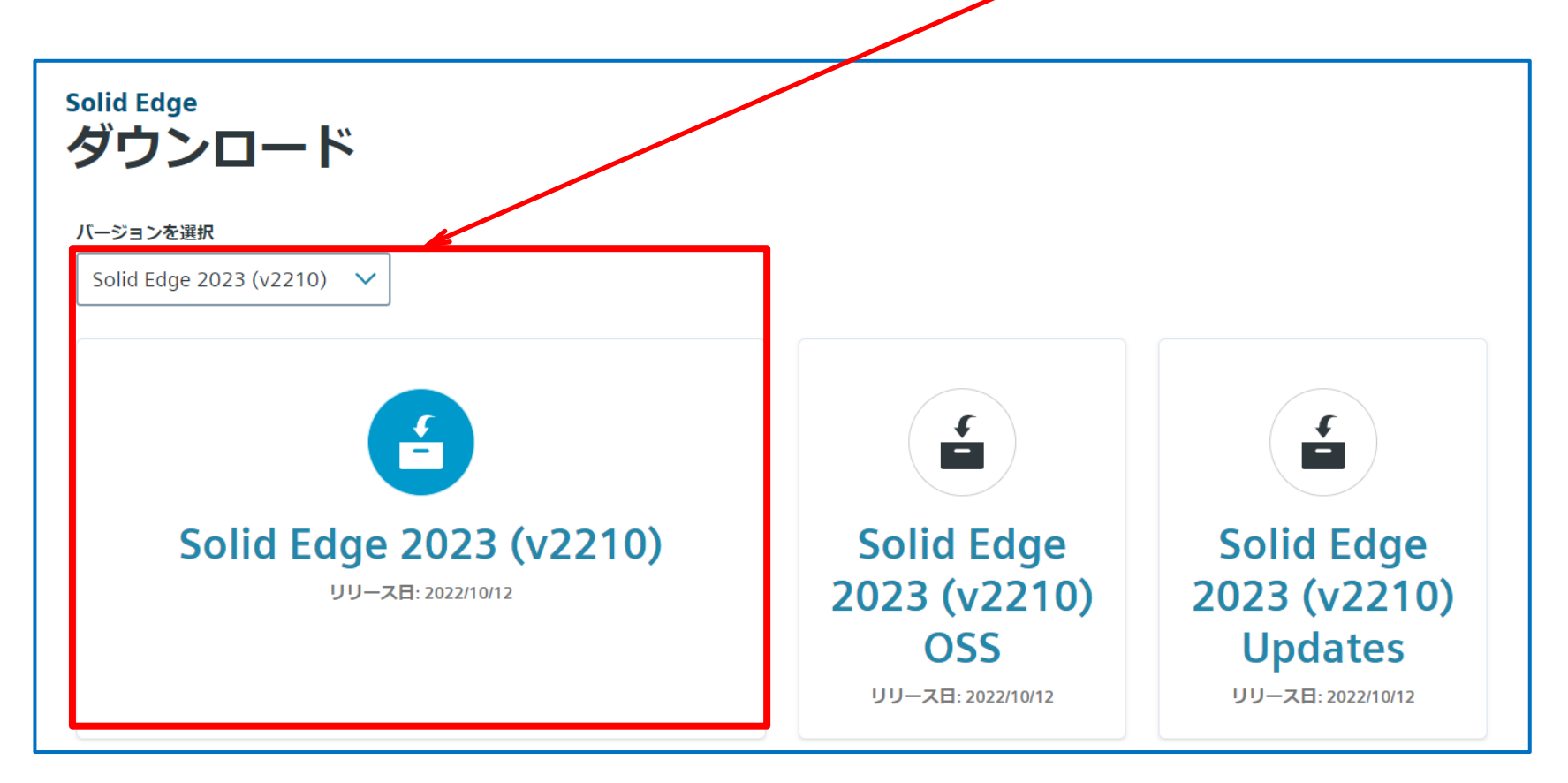

6. [Filter by OS/Language]から[Windows]と[English]を選択します。

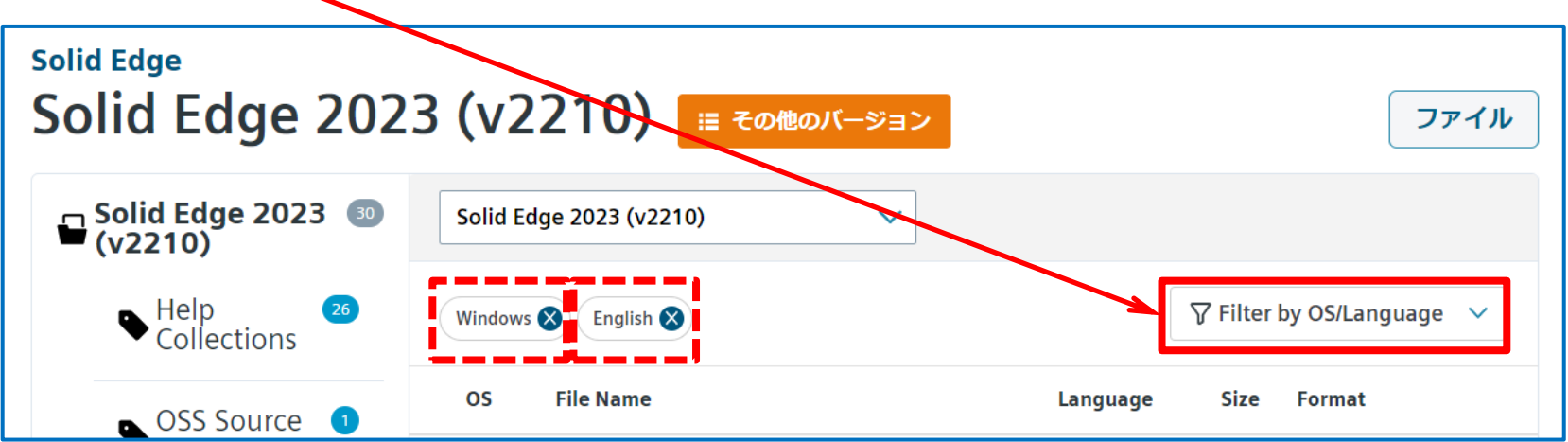

7. Solid Edge 2023本体は、[Solid\_Edge\_2023\_2210.exe]になる為、選択しダウンロードします。

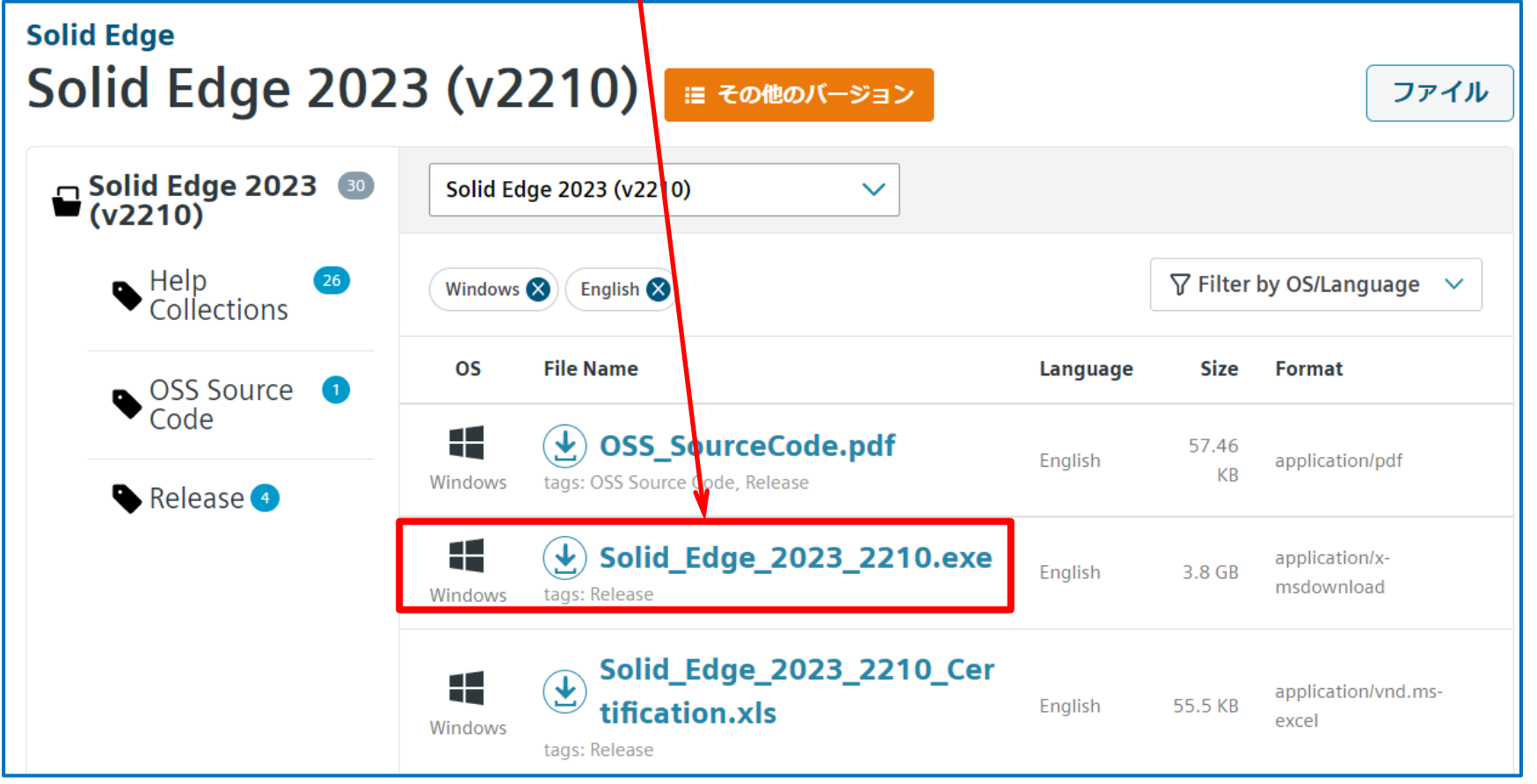

※ Solid Edge 2023本体のダウンロードはこれで終了です。

※ 他のダウンロードを続ける場合は次ページへ進んでください。

8. 7.項でダウンロード終了後、[その他のバージョン]を選択することで、ページを移動することが出来るの で、適宜バージョンを選択します。(ここでは、[Solid Edge 2023 (v2210)]を選択します)

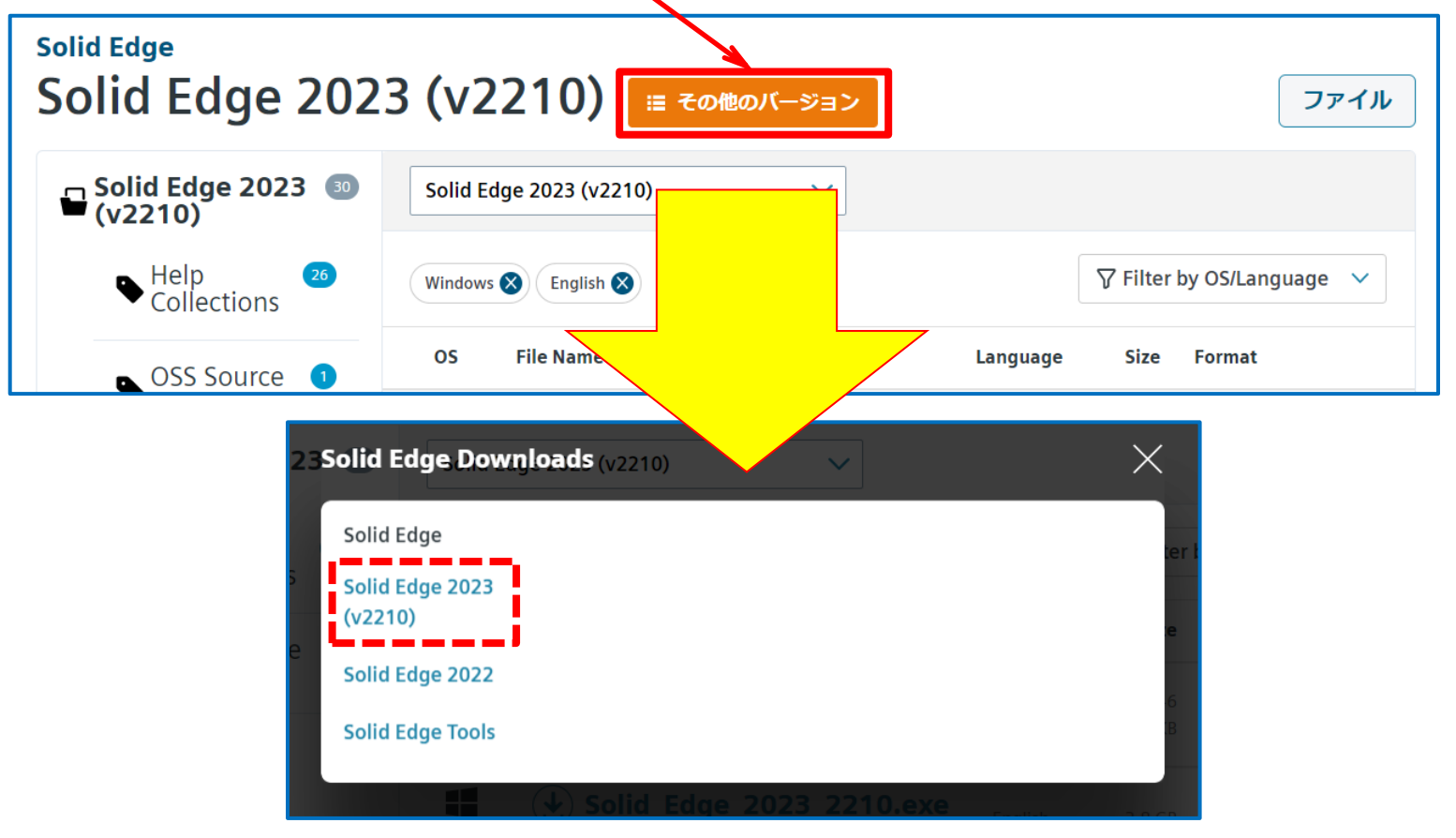

※ バージョン選択[Solid Edge 2023 (v2210)]のページに戻ります。

## <span id="page-10-0"></span>Solid Edgeのダウンロード方法 (Solid Edgeアップデート)

9. ここでは、Solid Edge 2023 Updates(アップデート)をダウンロードします。 [Solid Edge 2023 (v2210) Updates]を選択します。

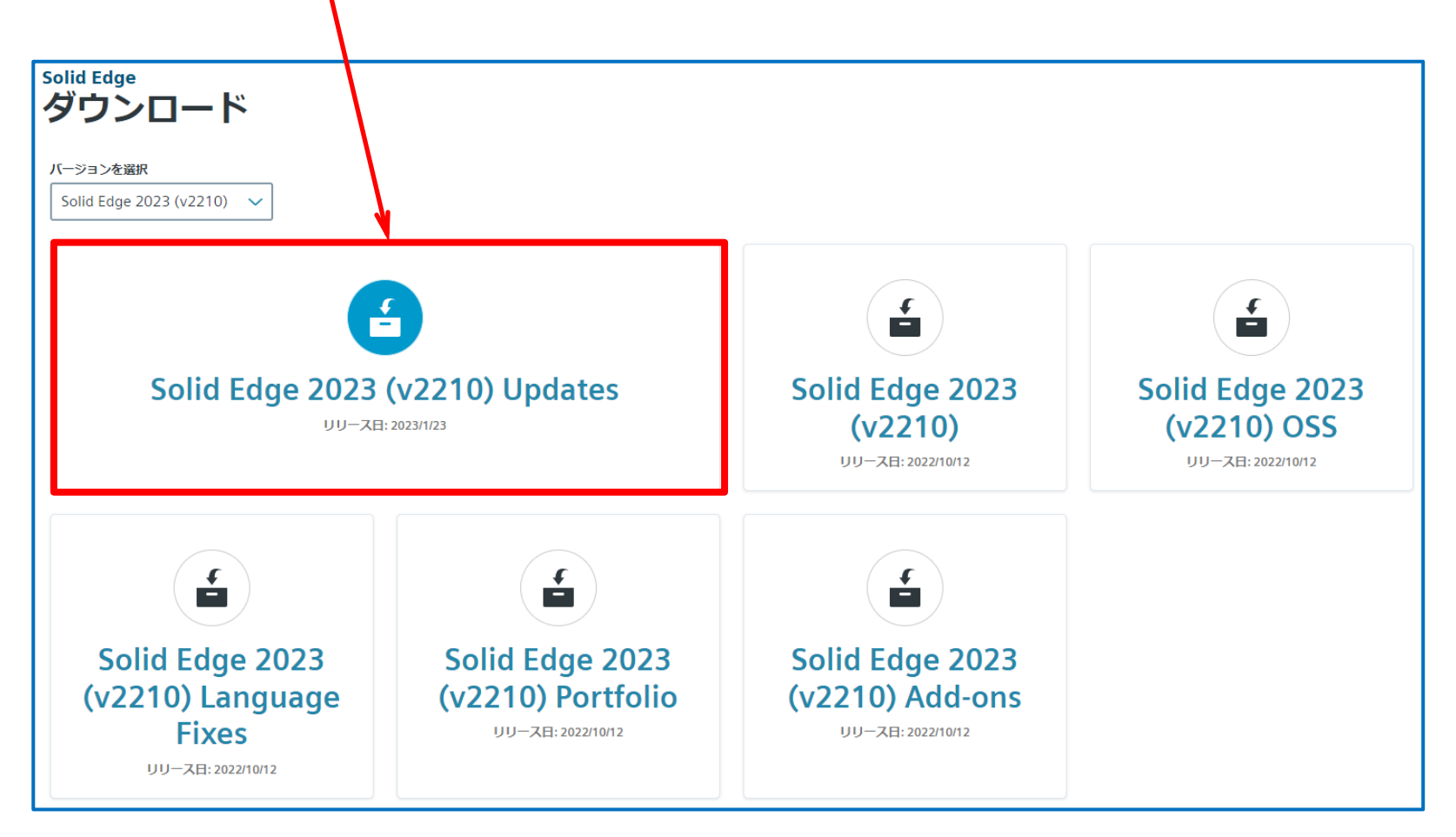

## Solid Edgeのダウンロード方法 (Solid Edgeアップデート)

- 10. [Filter by OS/Language]から[Windows]と[English]を選択し、適宜アップデート(Updates)のバージョ ンを選択 ⇒ ダウンロードします。
	- ( 例 : [2023 Update 0001]を選択 ⇒ [Solid\_Edge\_MSI\_Update\_0001.exe]をダウンロード)

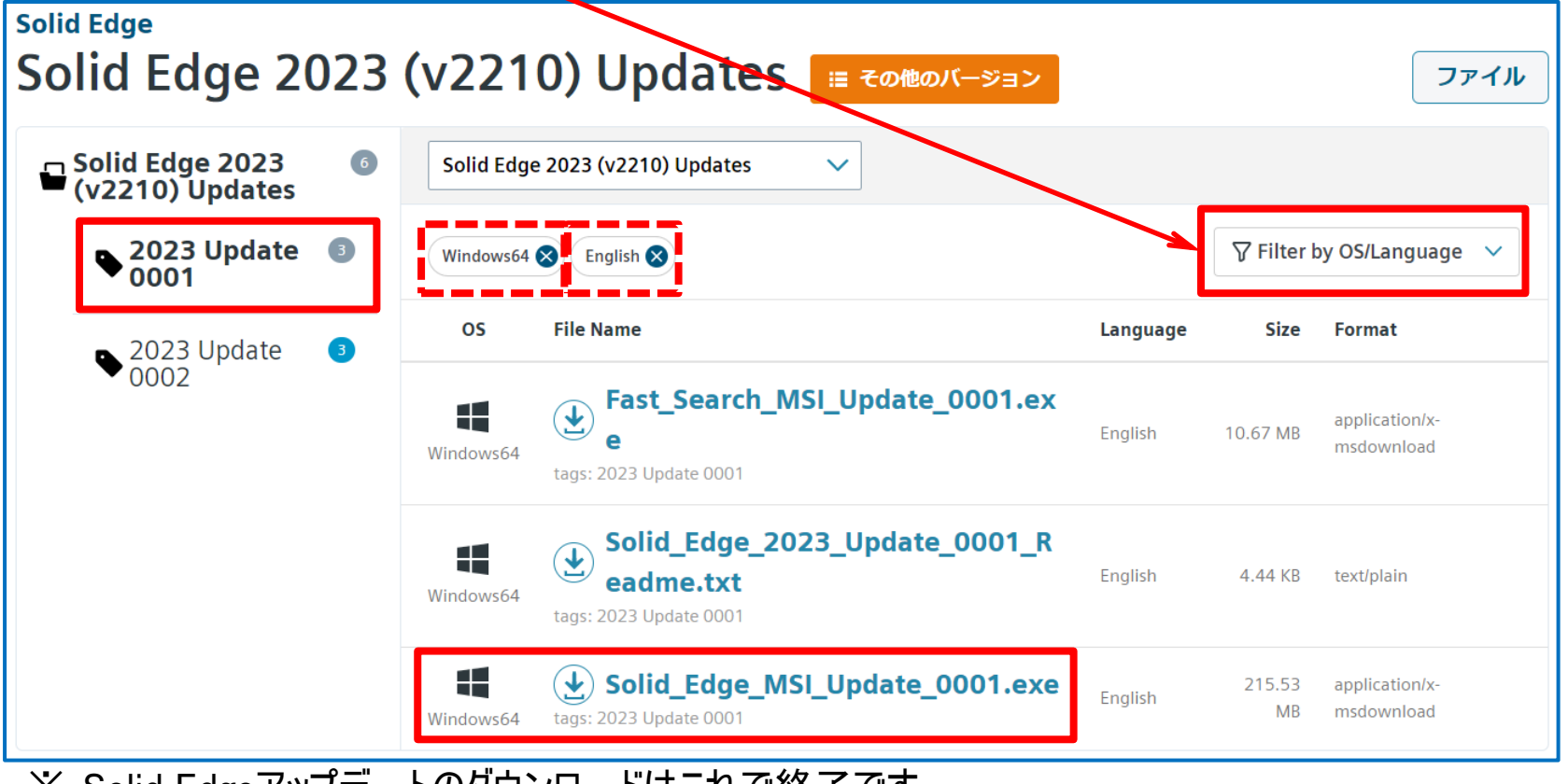

※ Solid Edgeアップデートのダウンロードはこれで終了です。 ※ 他のダウンロードを続ける場合は次ページへ進んでください。

### Solid Edgeのダウンロード方法 (Solid Edgeアップデート)

11. 10.項でダウンロード終了後、[その他のバージョン]を選択することで、ページを移動することが出来るので、 適宜バージョンを選択します。(ここでは、[Solid Edge 2023 (v2210)]を選択します)

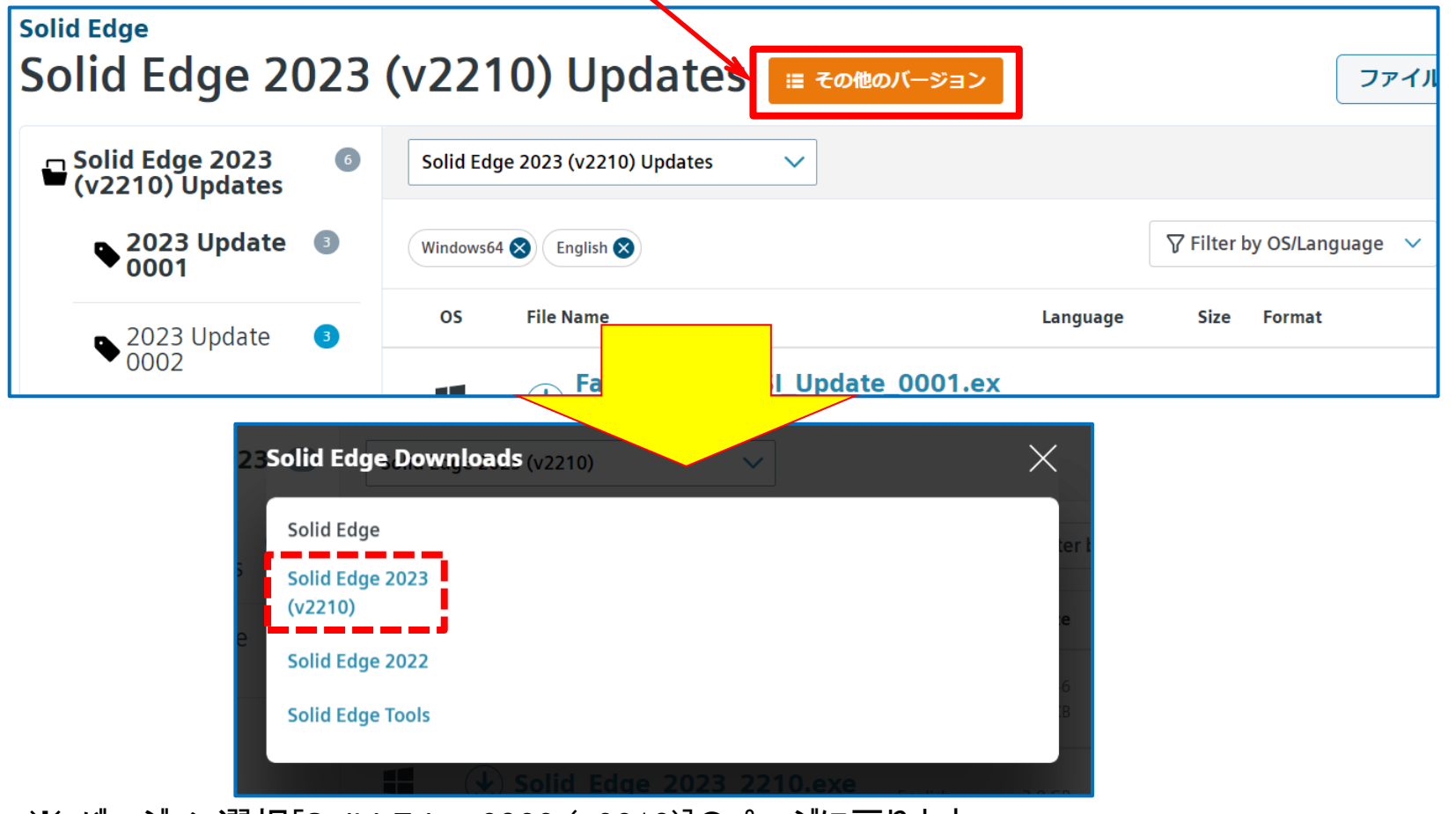

※ バージョン選択[Solid Edge 2023 (v2210)]のページに戻ります。

Copyright (c)2023 ITOCHU Techno-Solutions Corporation

<span id="page-13-0"></span>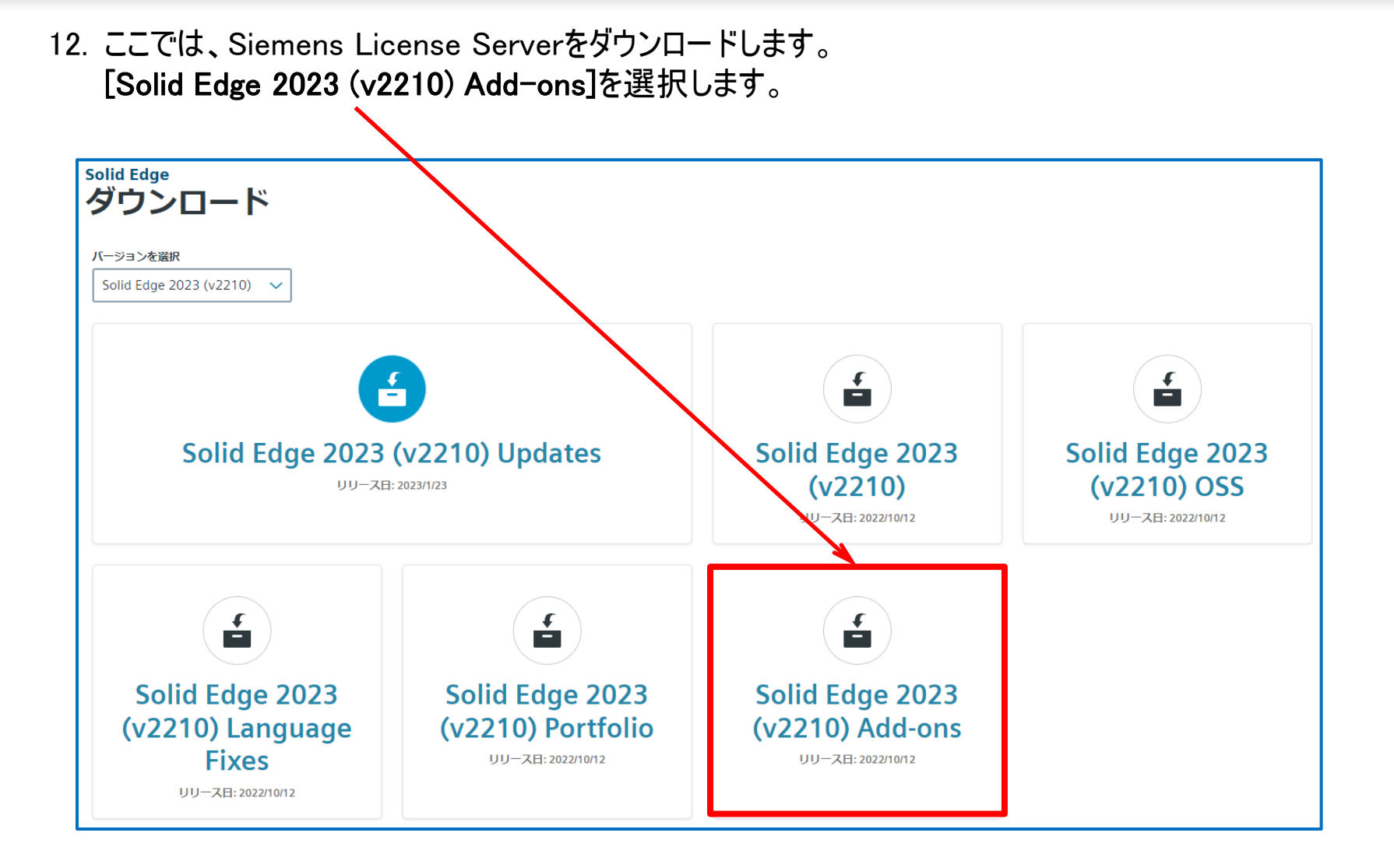

13. [SptTools]を選択します。

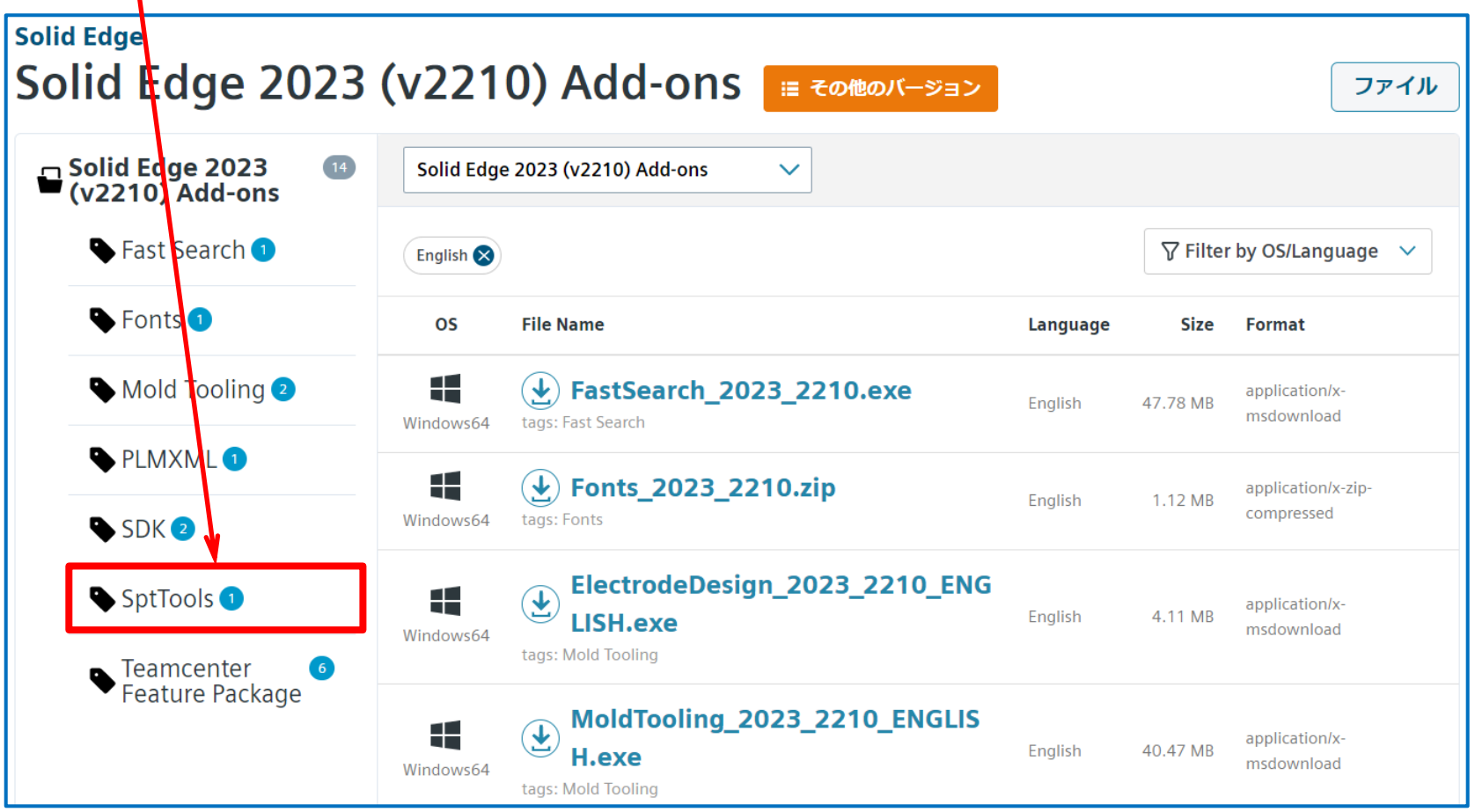

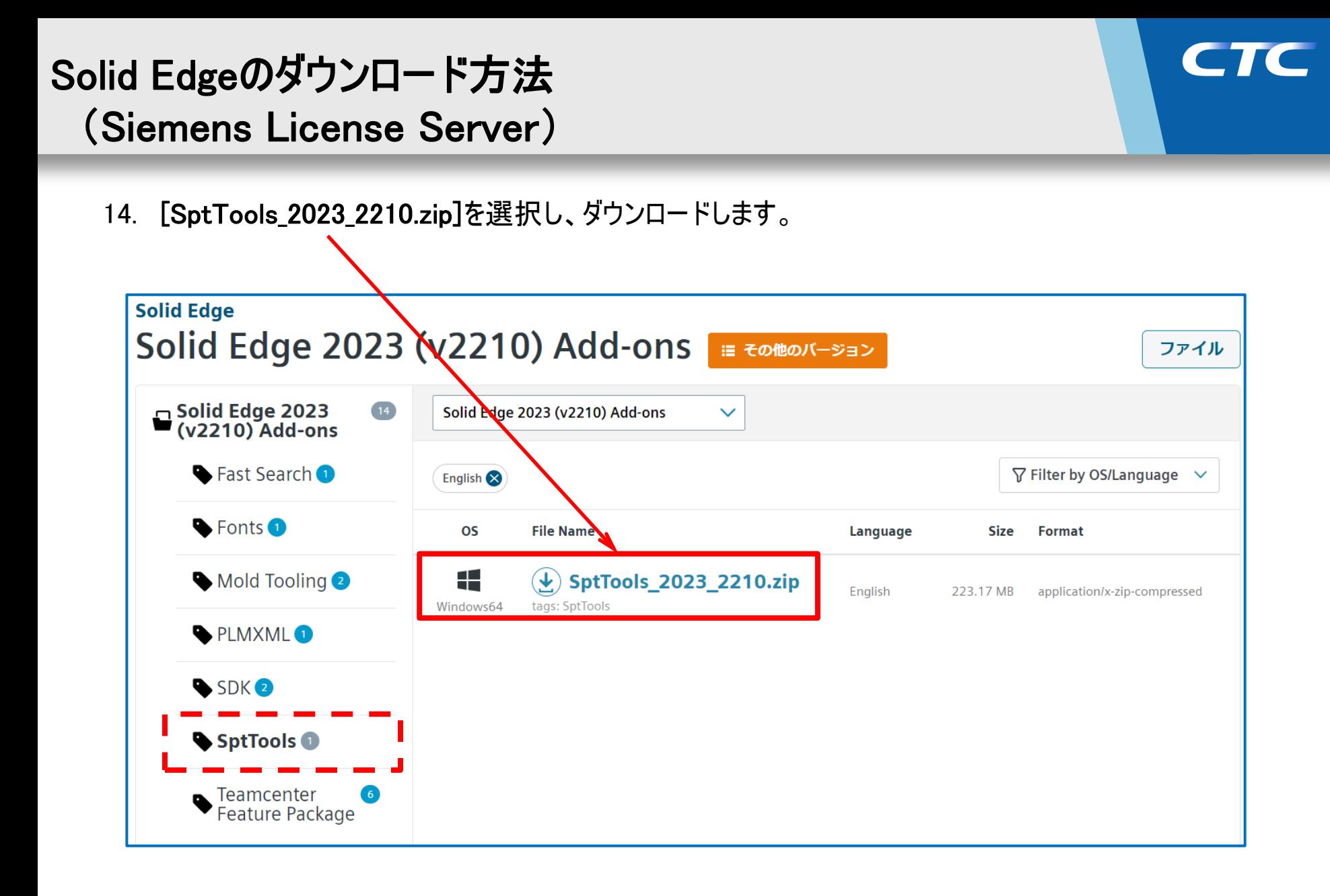

- 15. ダウンロード後、[SptTools\_2023\_2210.zip]を解凍し、[LicenseServer]フォルダを開きます。
- 16. [LicenseServer]フォルダ内の[SiemensLicenseServer\_v1.6.0.0\_Win64\_x86-64.exe]が Siemens License Serverのインストラーになります。

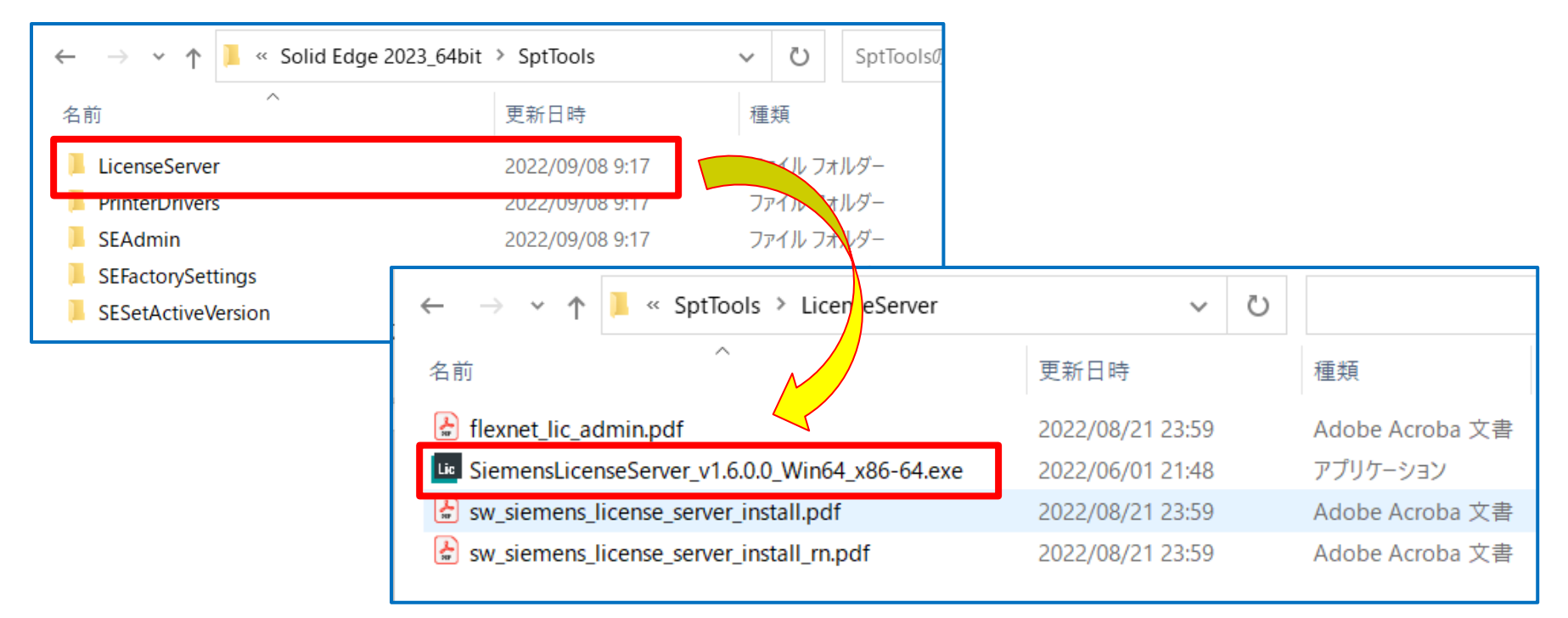

※ Siemens License Serverのダウンロードはこれで終了です。 ※ 他のダウンロードを続ける場合は次ページへ進んでください。

17. 14.項でダウンロード終了後、[Support Center]を選択します。

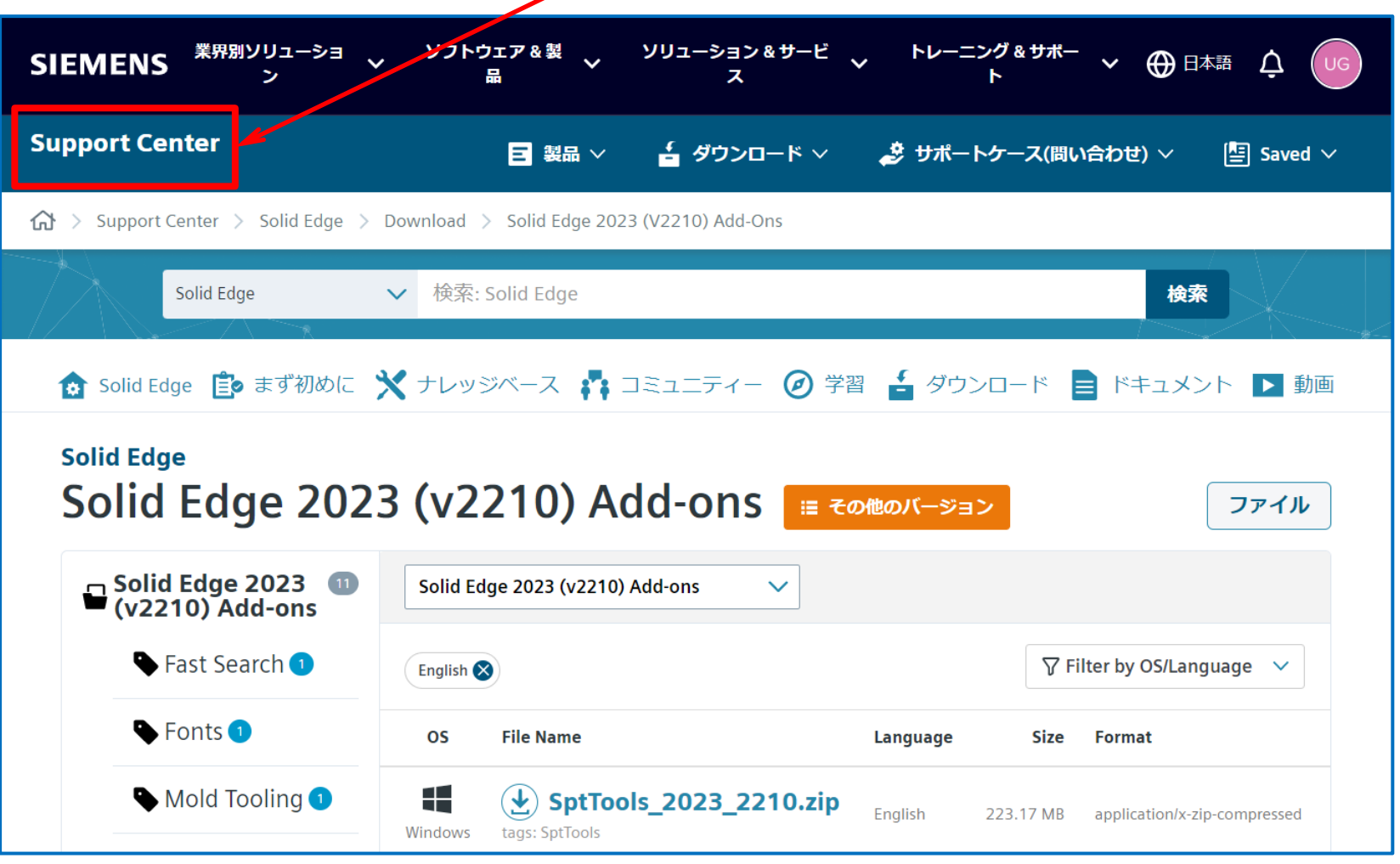

<span id="page-18-0"></span>18. ここでは、SPLM License Serverをダウンロードします。 サポートセンターの最初の画面に戻るので、[ダウンロード]を展開します。

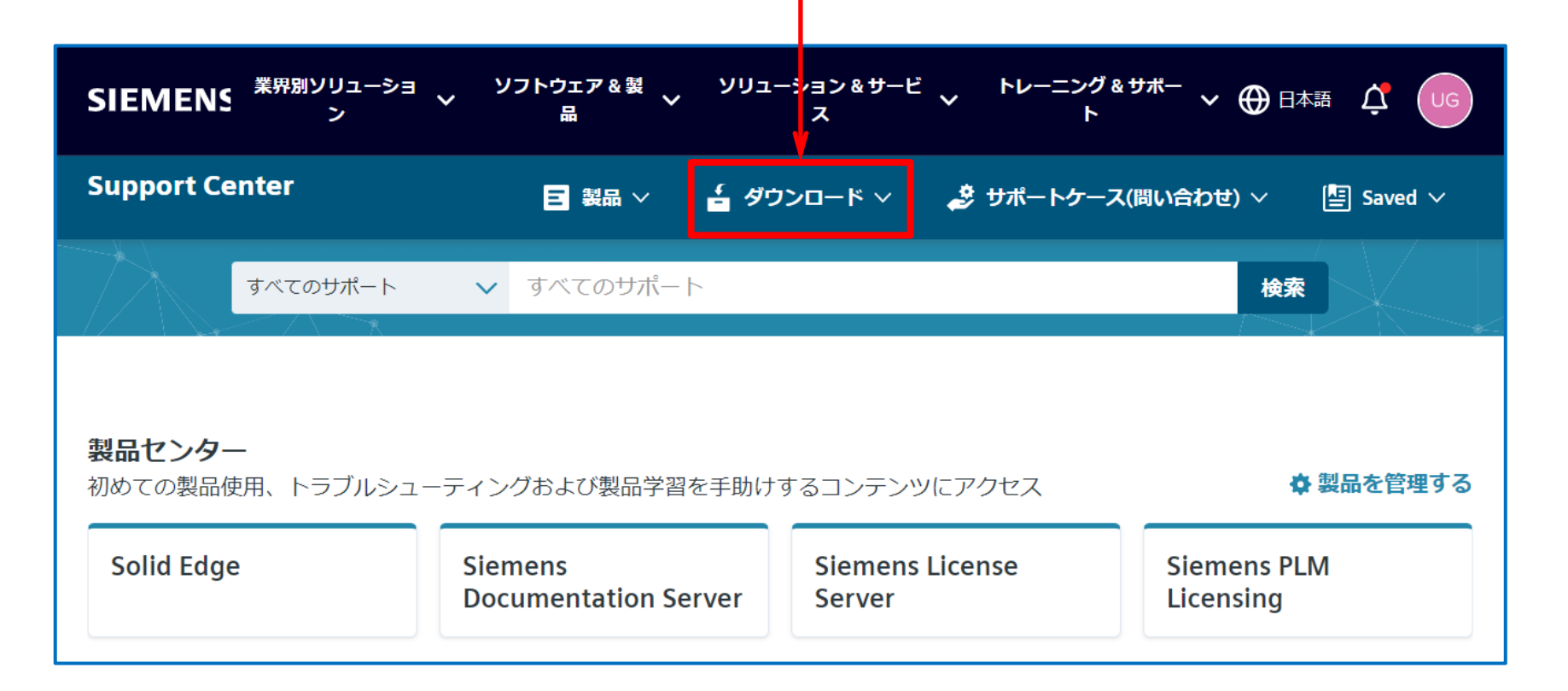

#### ※ 製品センターに表示される内容は、契約内容により異なります

19. 下図)が表示されるので、 [Siemens PLM Licensing]を選択します。

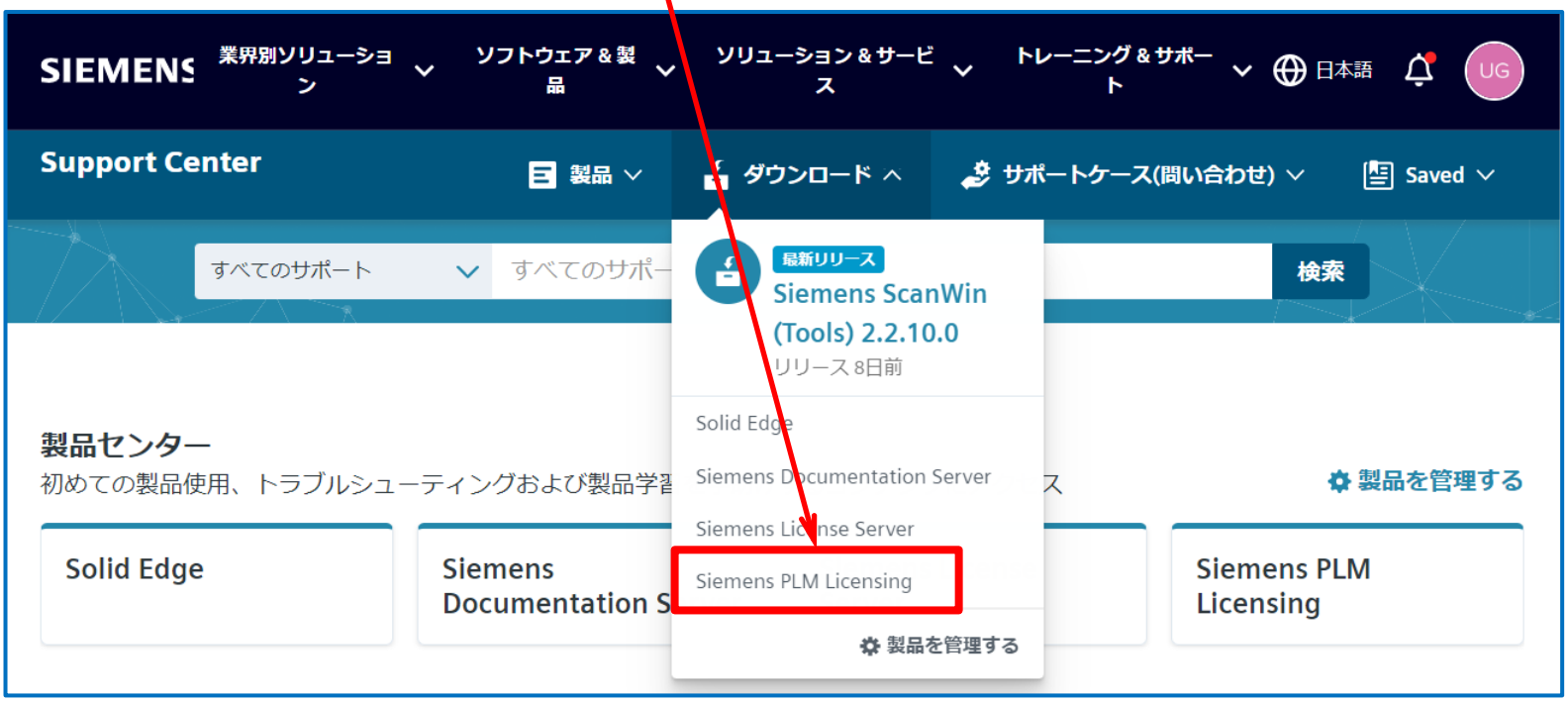

※ 展開時に表示される内容は、契約内容により異なります

- 20. ダウンロードサイト(下図)が表示されるので、[メジャーリリース]タブを選択し、[バージョンを選択]欄から [SPLM Licensing 11]を選択し、[SPLM Licensing 11.0.0]を選択します。
	- ※ 「バージョンを選択]欄は、メンテナンスサポート終了に伴い古いバージョンは削除される場合が あるのでご注意ください。

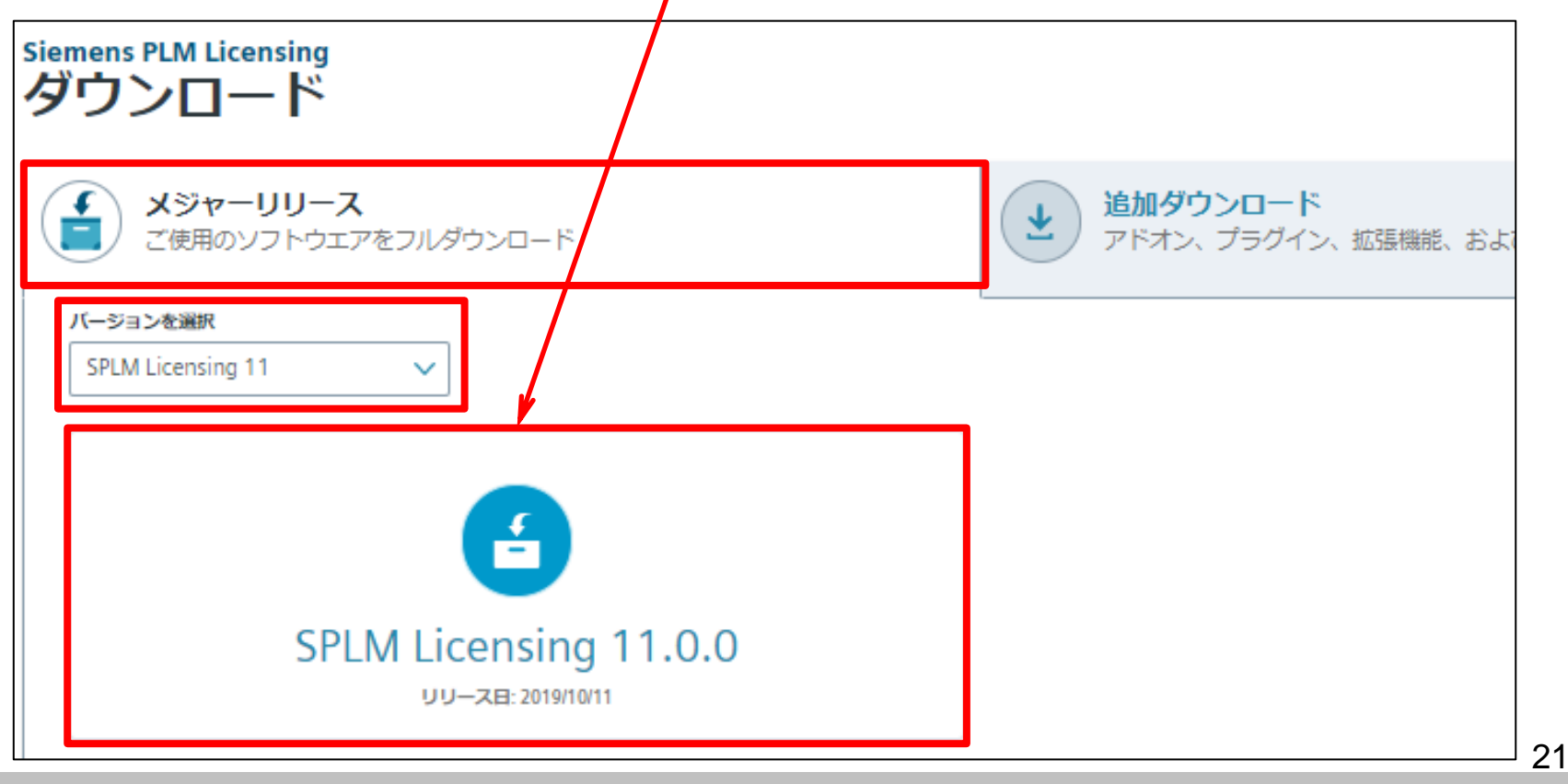

21. [Filter by OS/Language]から[Windows64]と[English]を選択し、 [SPLMLicenseServer\_v11.0.0\_win\_setup.exe] をダウンロードします。

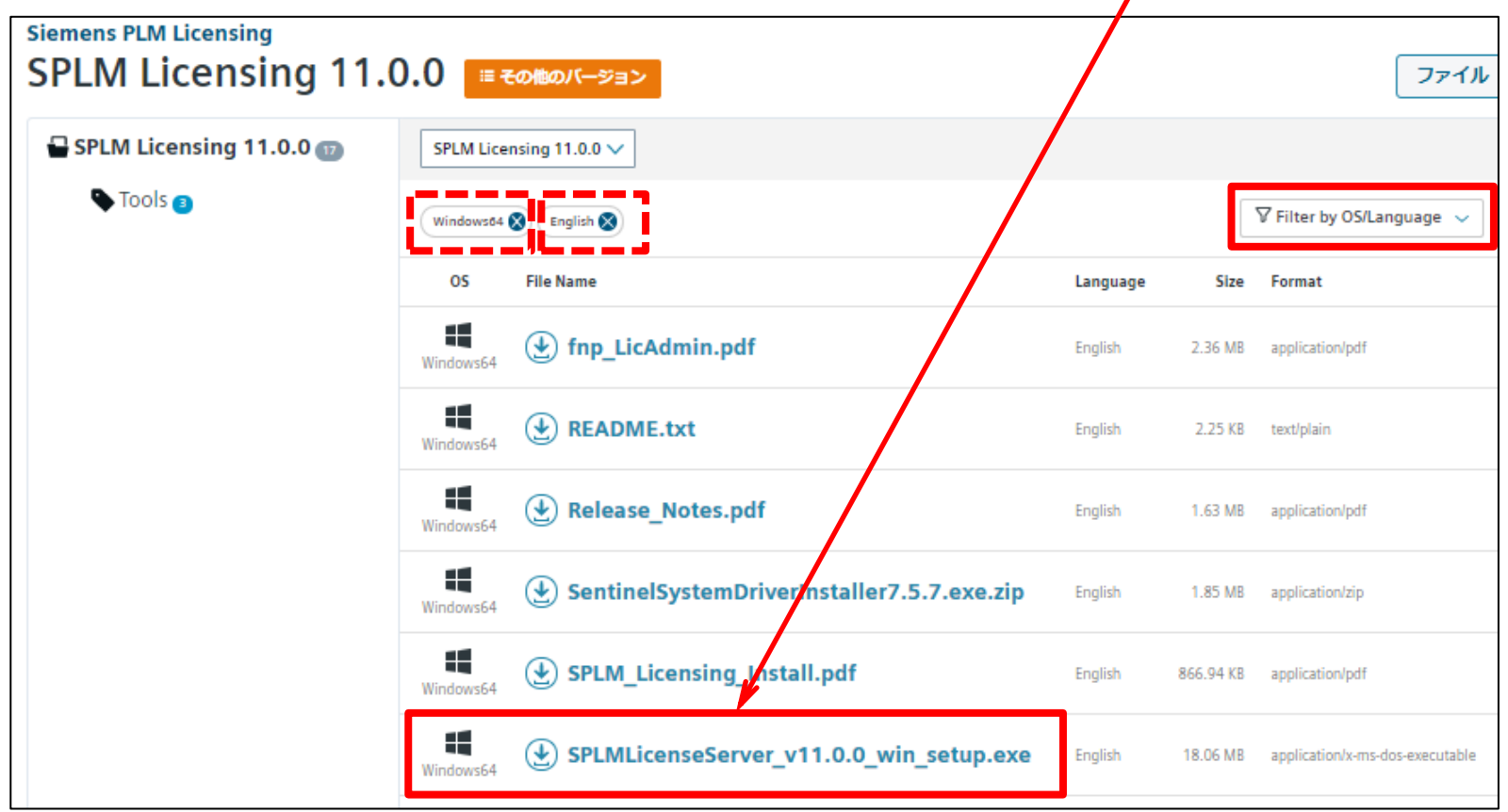

※ SPLM License Serverのダウンロードはこれで終了です。 ※ 他のダウンロードを続ける場合は次ページへ進んでください。

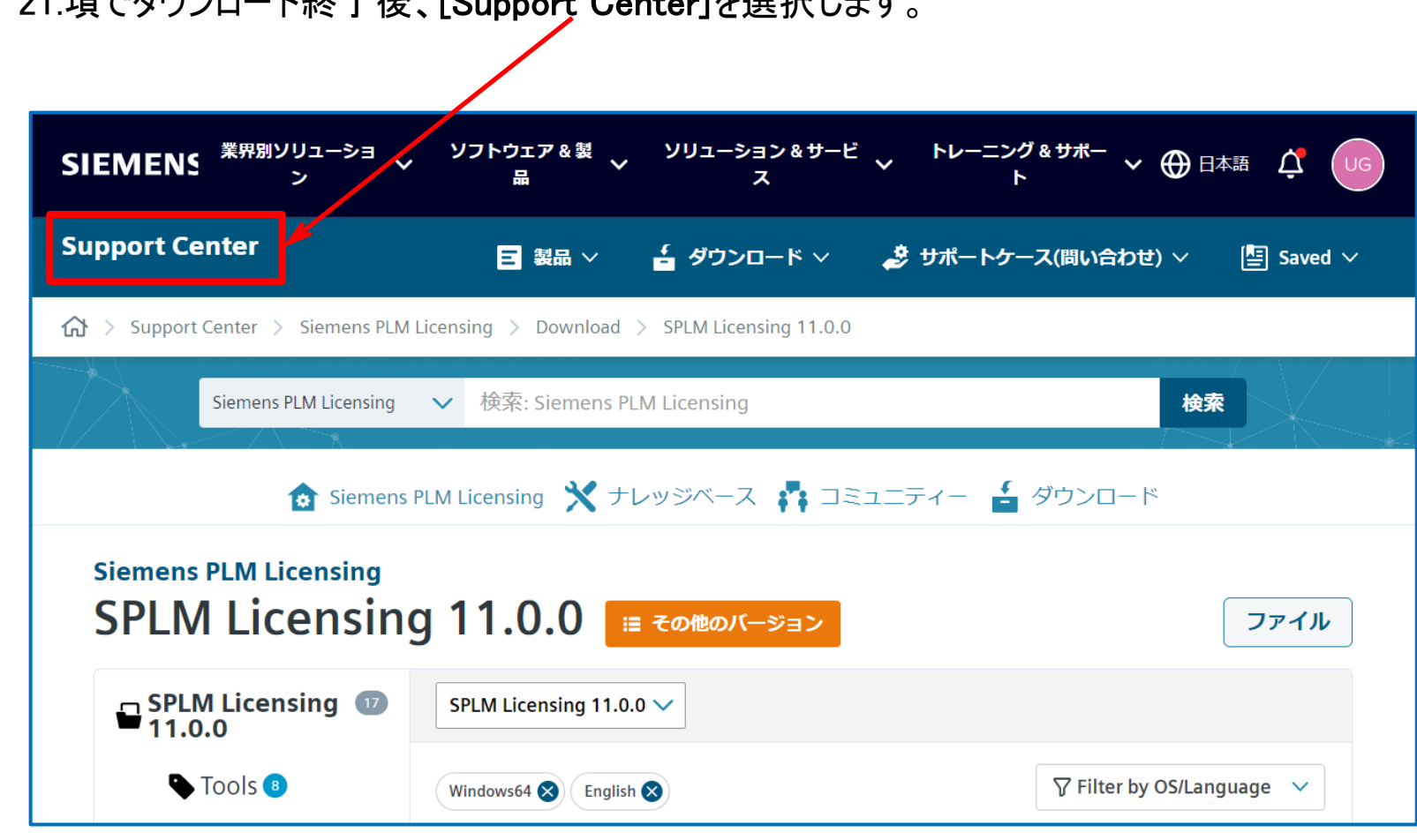

22. 21.項でダウンロード終了後、[Support Center]を選択します。

<span id="page-23-0"></span>23. ここでは、Solid Edge 2023ヘルプをダウンロードします。 サポートセンターの最初の画面に戻るので、[ダウンロード]を展開し、[Solid Edge]を選択します。

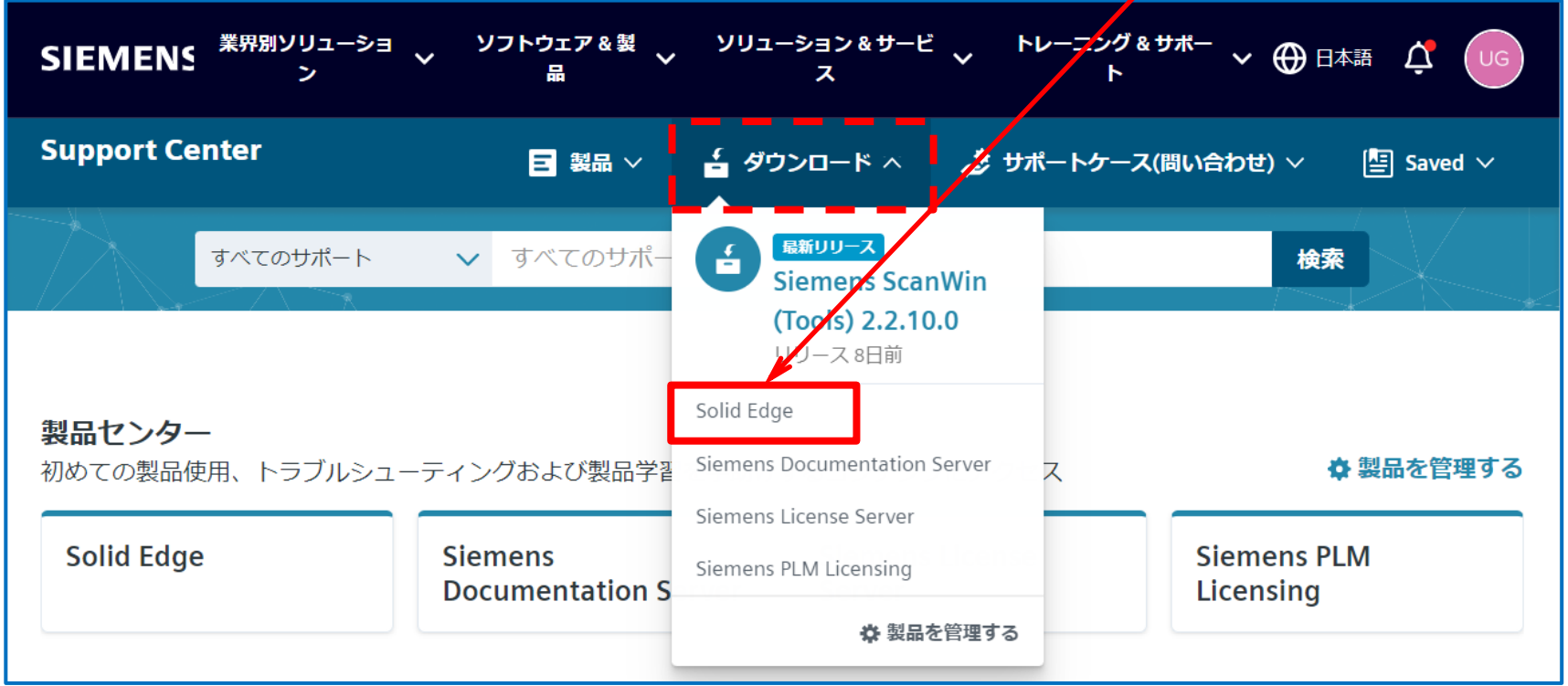

#### ※ 製品センターに表示される内容は、契約内容により異なります ※ 展開時に表示される内容は、契約内容により異なります

- 24. ダウンロードサイト(下図)が表示されるので、[バージョンを選択]欄から[Solid Edge 2023 (v2210)]を選 択します。
	- ※ [バージョンを選択]欄は、メンテナンスサポート終了に伴い古いバージョンは削除される場合が あるのでご注意ください。

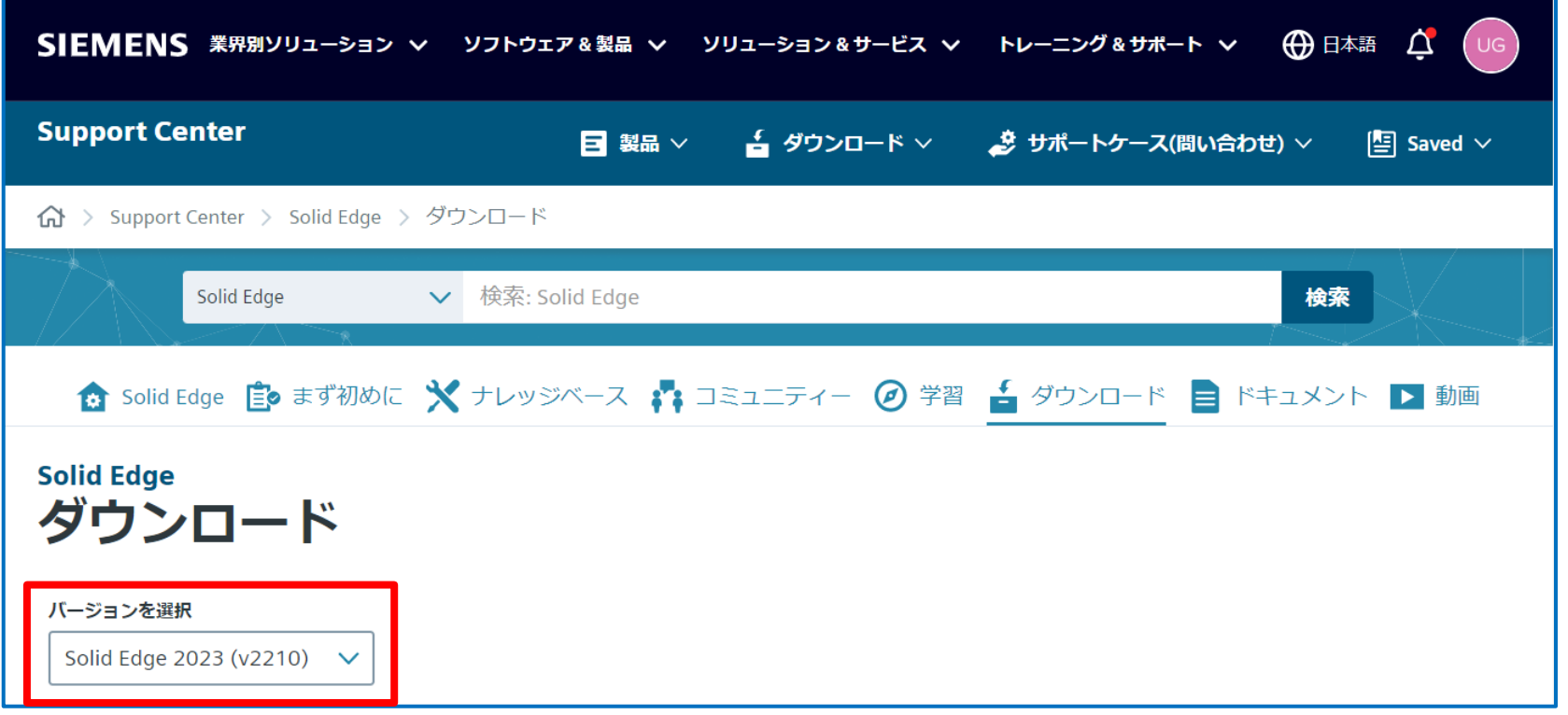

25. Solid Edge 2023ヘルプをダウンロードする為に、[Solid Edge 2023 (v2210)]を選択します。

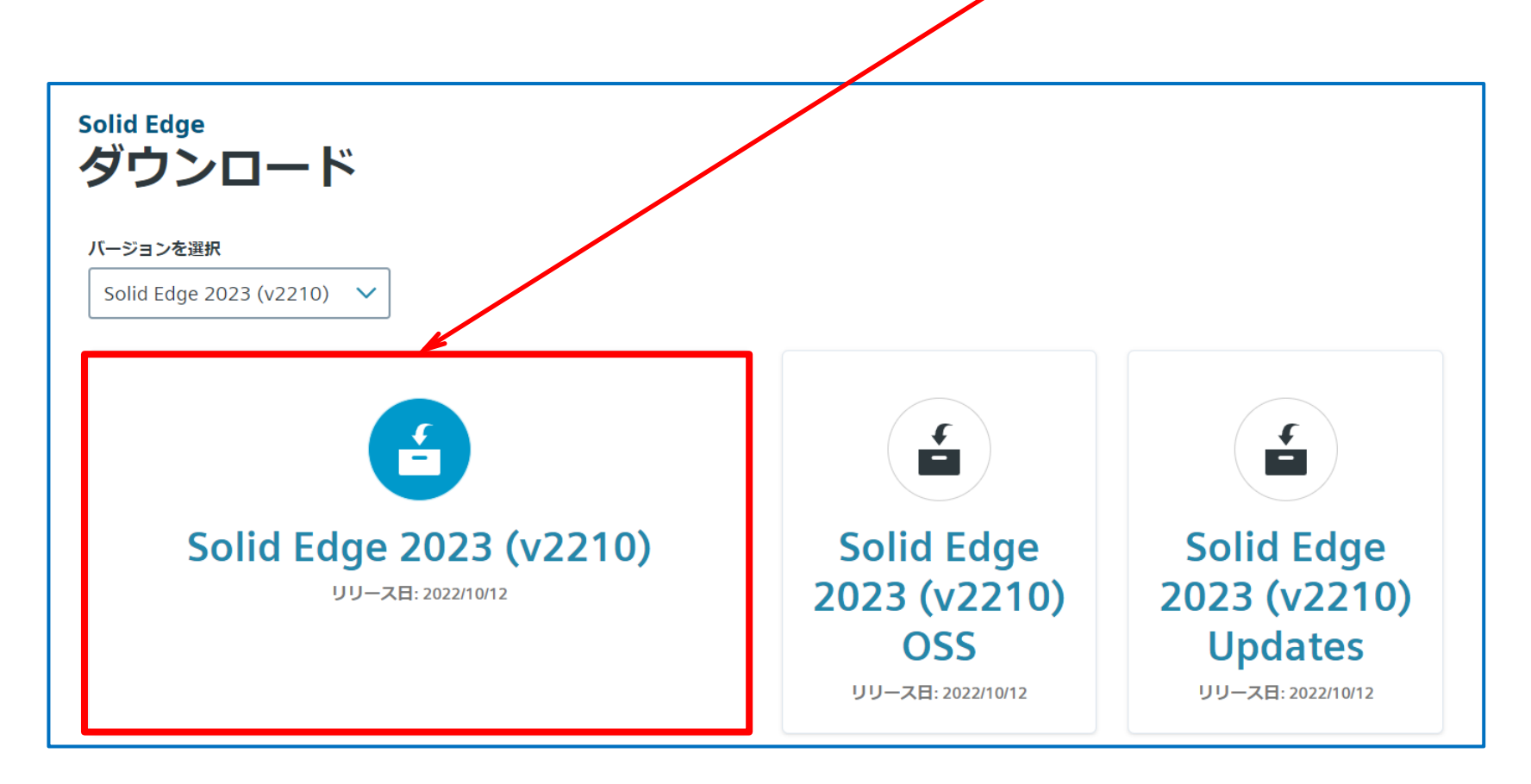

26. [Filter by OS/Language]から[Windows64]と[日本語]を選択し、 [docs-solid-edge-2023-(2210)-ja-JP.exe]をダウンロードします。

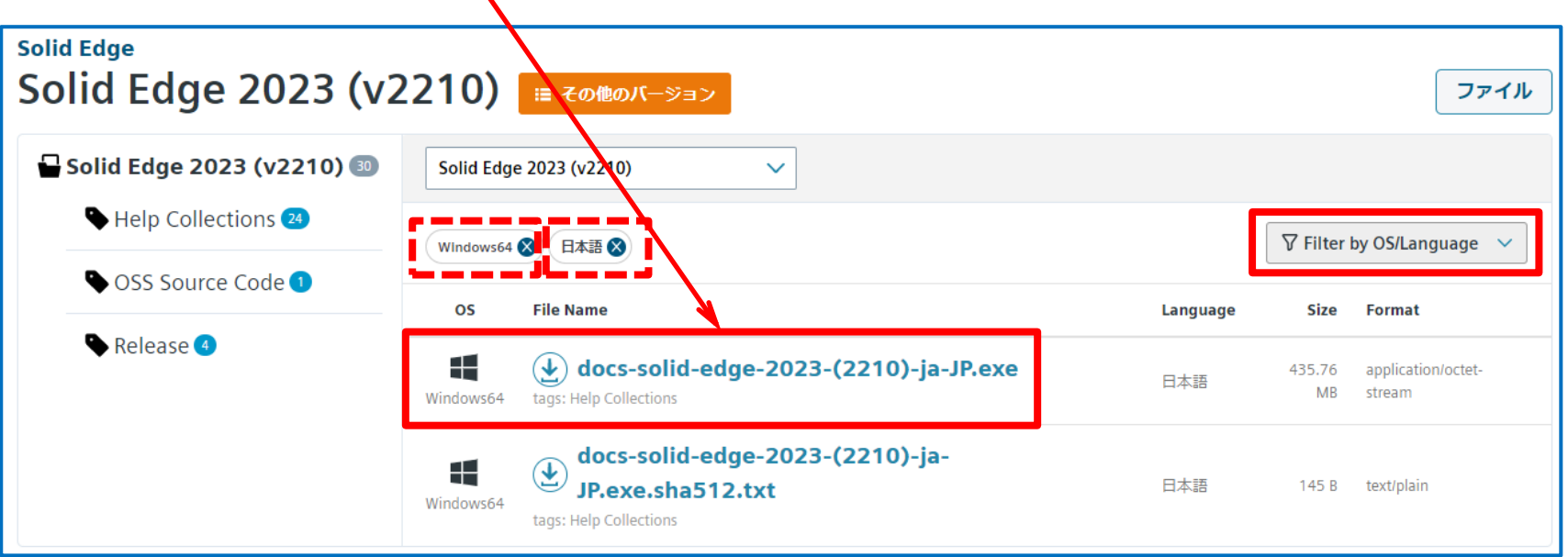

#### ※ 英語版以外の言語を使用する場合でも最初に英語版をインストールする必要があります。 続けて英語版をダウンロードします。

27. [Filter by OS/Language]から[Windows64]と[English]を選択し、 [docs-solid-edge-2023-(2210)-en-US.exe]をダウンロードします。

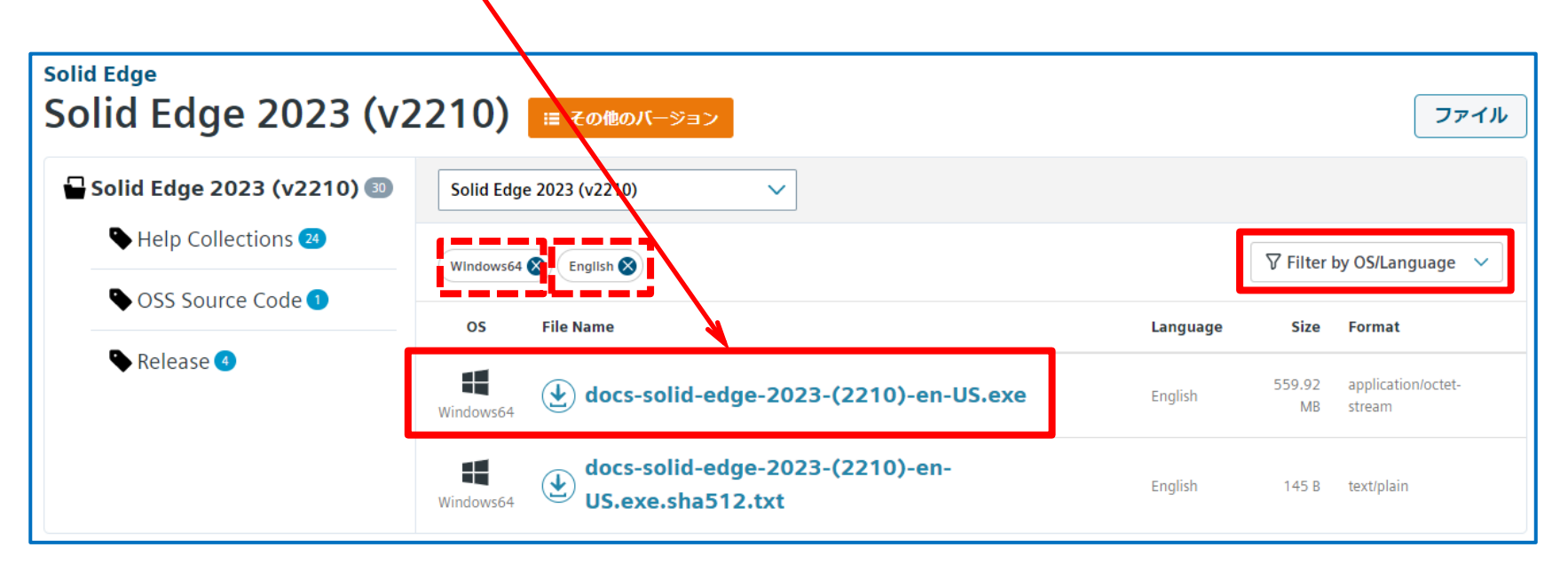

※ Solid Edge 2023ヘルプのダウンロードはこれで終了です。 ※ 他のダウンロードを続ける場合は次ページへ進んでください。

28. 27.項でダウンロード終了後、[**その他のバージョン**]を選択することで、ページを移動することが出来る ので、適宜バージョンを選択します。(ここでは、[Solid Edge 2023 (v2210)]を選択します)

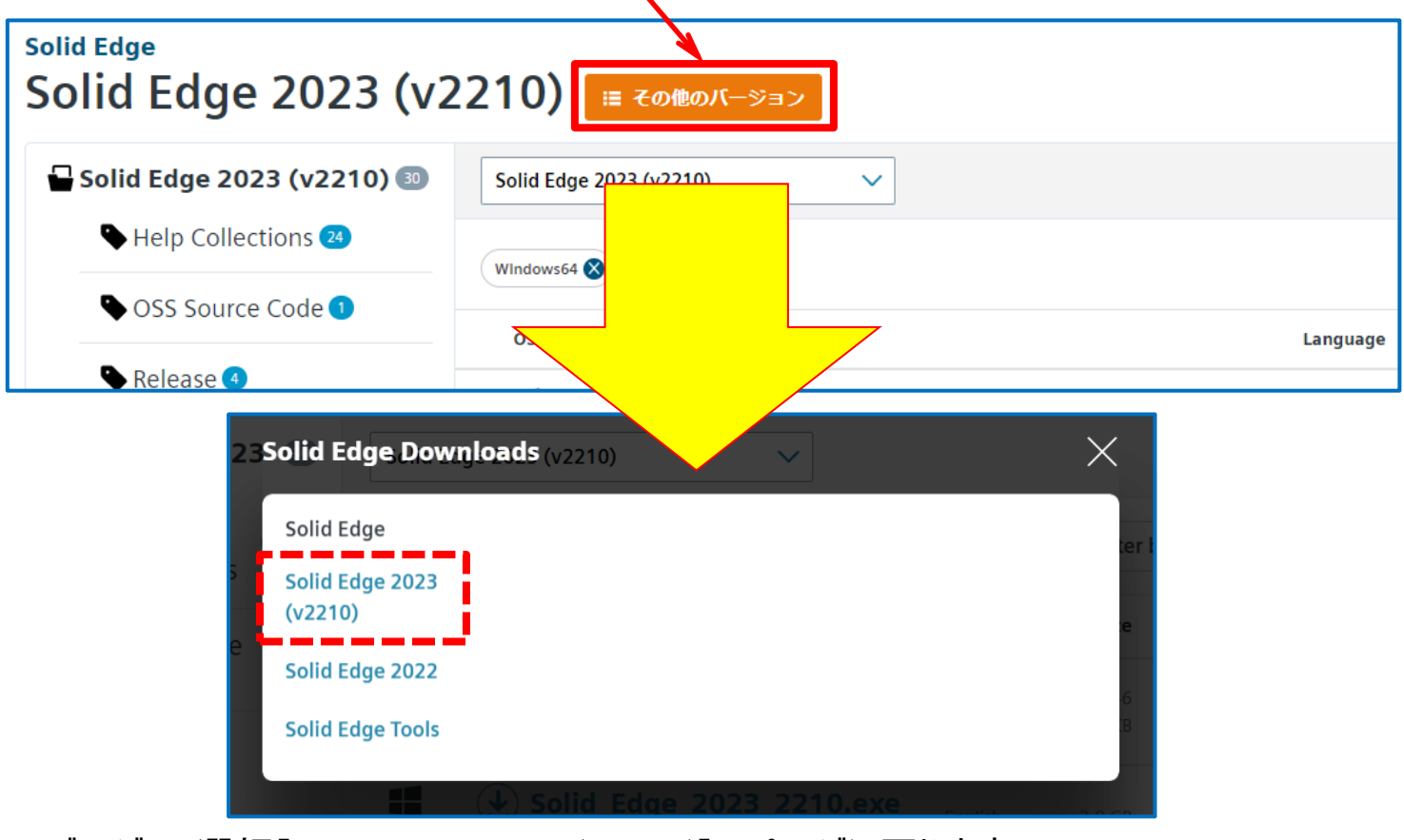

※ バージョン選択[Solid Edge 2023 (v2210)]のページに戻ります。

- <span id="page-29-0"></span>Solid Edgeのダウンロード方法 (穴のデータベースコンバータ)
	- 29. ここでは、穴のデータベースコンバータをダウンロードします。 [Solid Edge 2023 (v2210) Add-ons]を選択します。

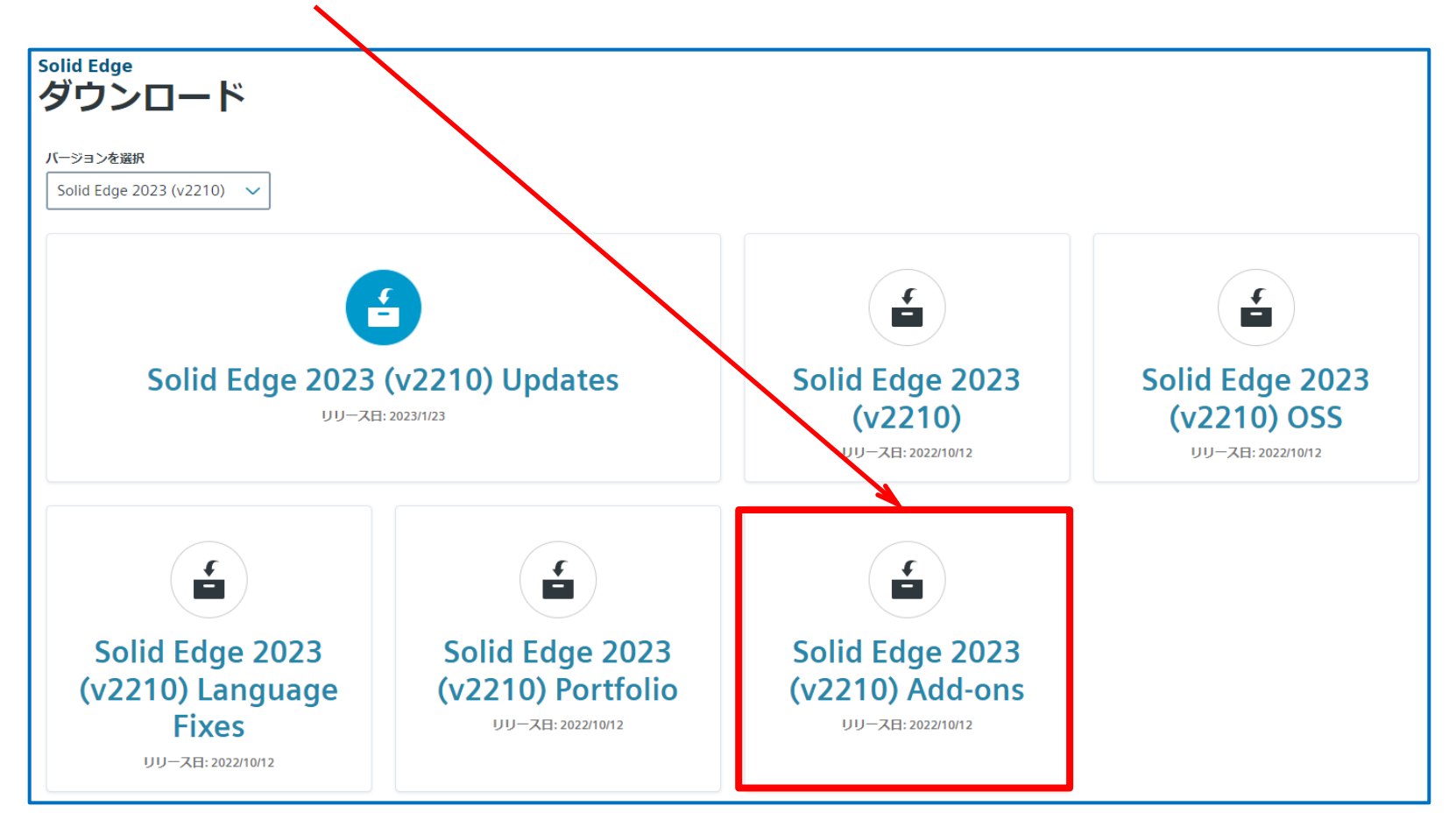

#### Solid Edgeのダウンロード方法 (穴のデータベースコンバータ)

30. [Filter by OS/Language]から[Windows64]と[English]を選択し、 [Solid\_Edge\_Sample\_Programs\_2023\_2210.zip]をダウンロードします。

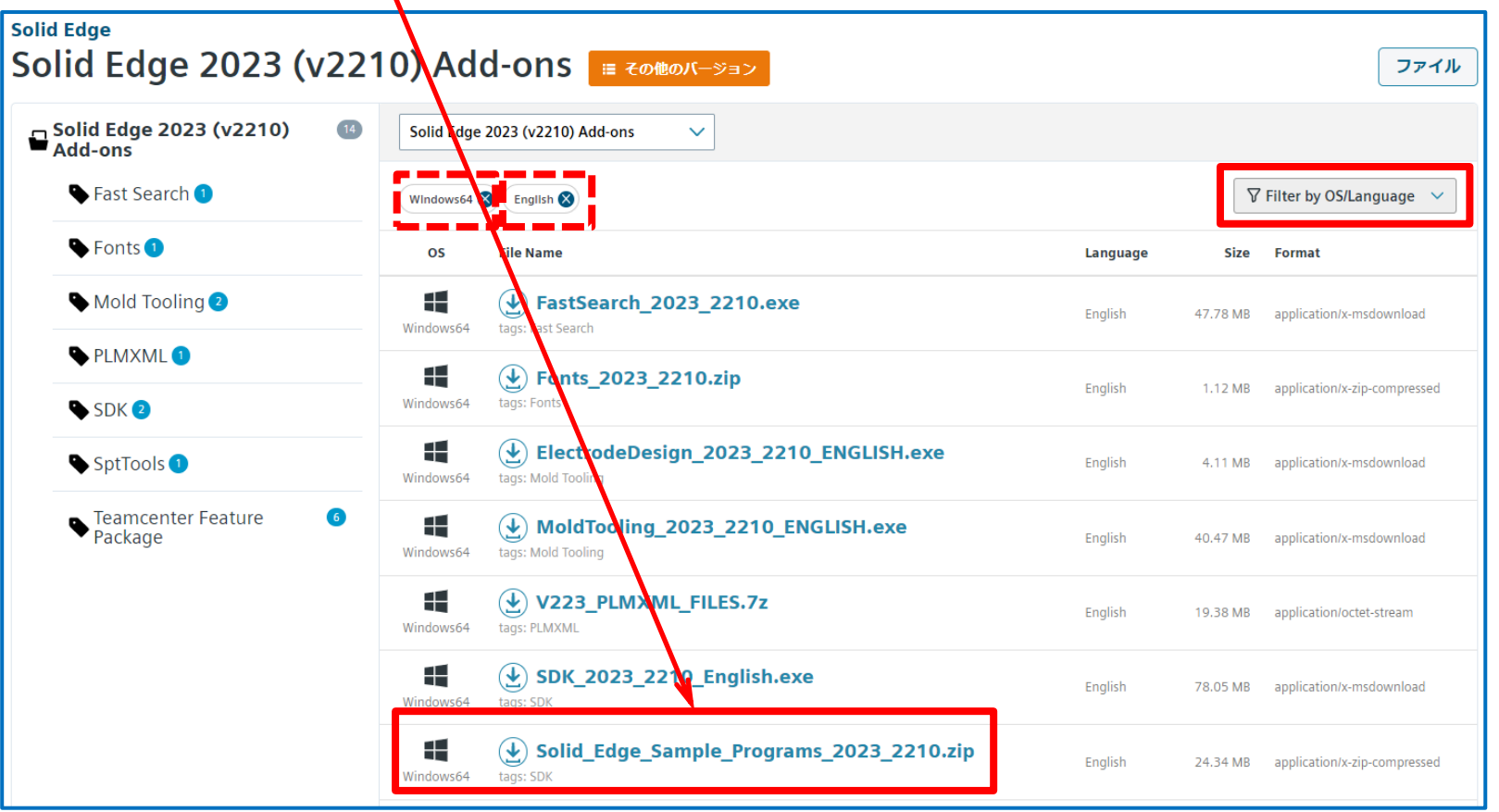

#### Solid Edgeのダウンロード方法 (穴のデータベースコンバータ)

- 
- 31. ダウンロード後、[Solid\_Edge\_Sample\_Programs\_2023\_2210.zip]を解凍します。 [HoleDatabaseConverter]フォルダが穴のデータベースコンバータ用ファイル一式となります。

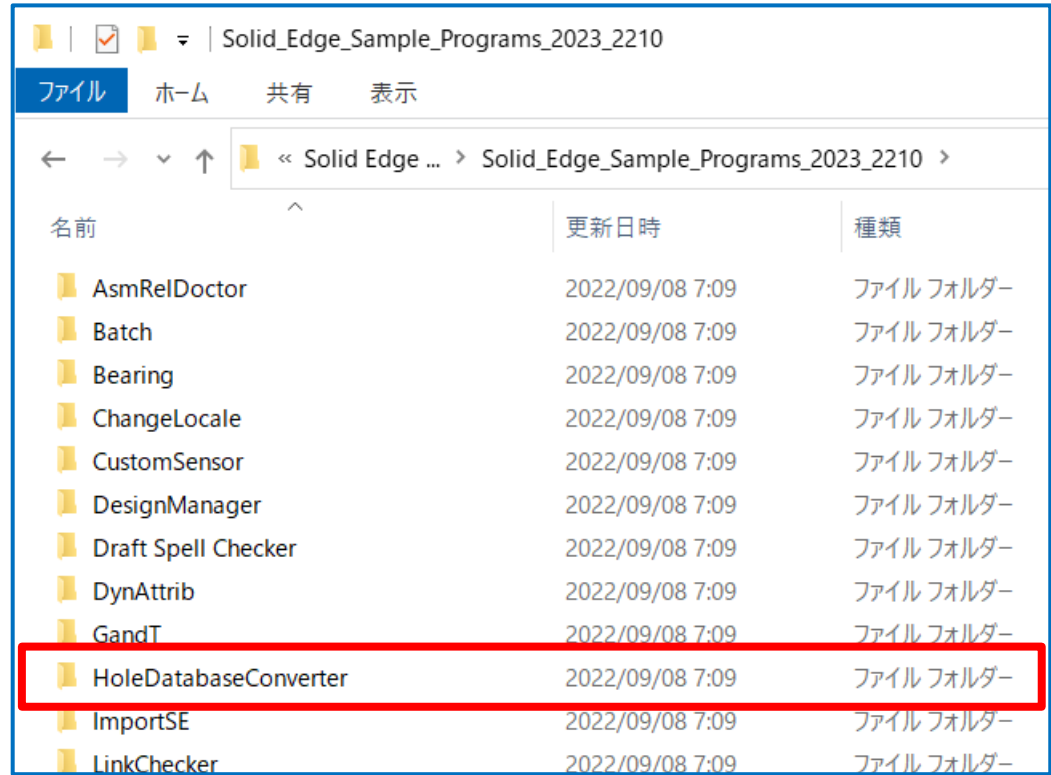

※ 穴のデータベースコンバータのダウンロードはこれで終了です。

※ Siemensヘルプサーバをダウンロードする場合は次ページへ進んでください。

Solid Edgeのダウンロード方法 (穴のデータベースコンバータ)

32. 30.項でダウンロード終了後、[Support Center]を選択します。

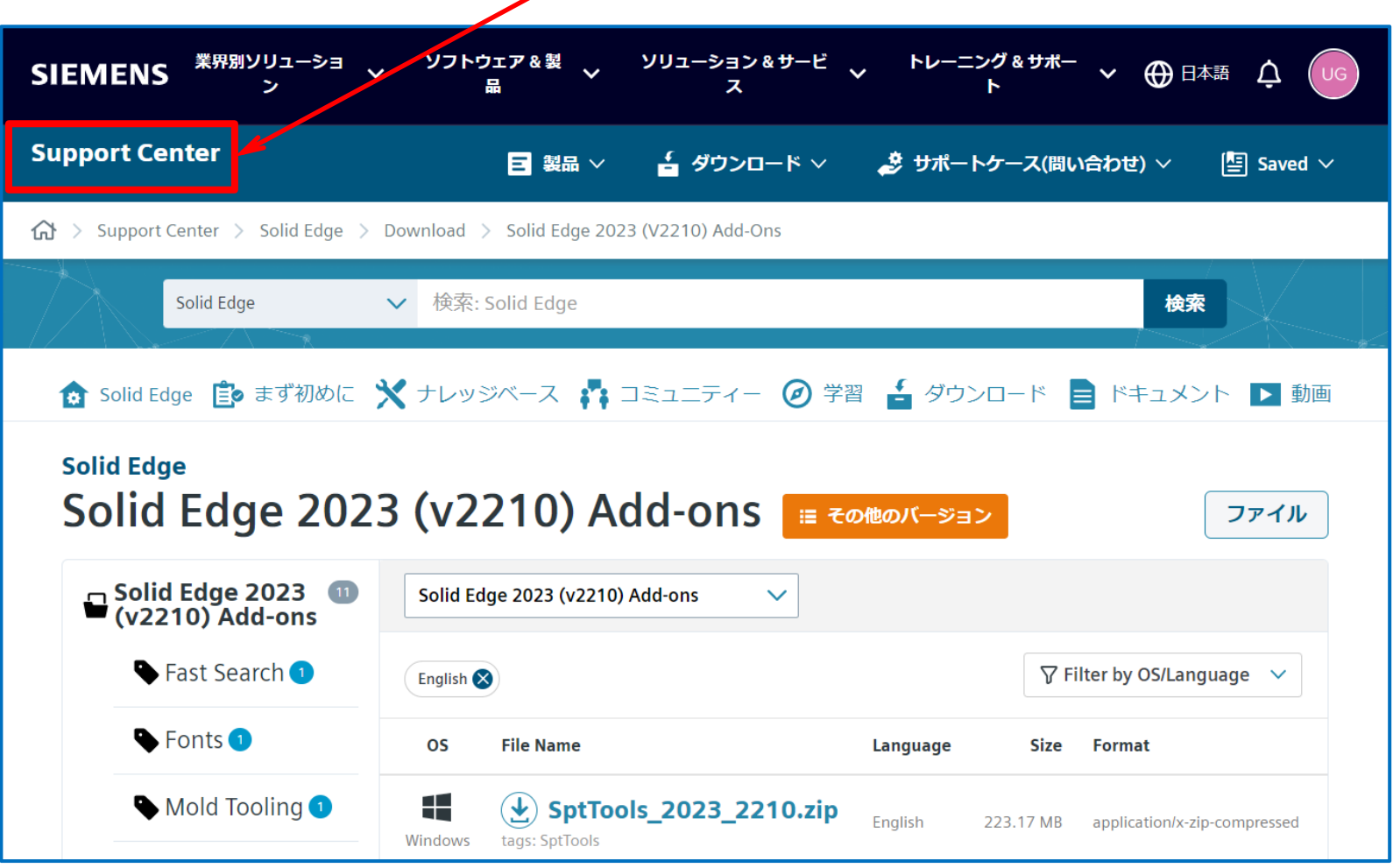

33

an i

<span id="page-33-0"></span>33. ここでは、Siemensヘルプサーバをダウンロードします。 サポートセンターの最初画面に戻るので、[ダウンロード]を展開します。

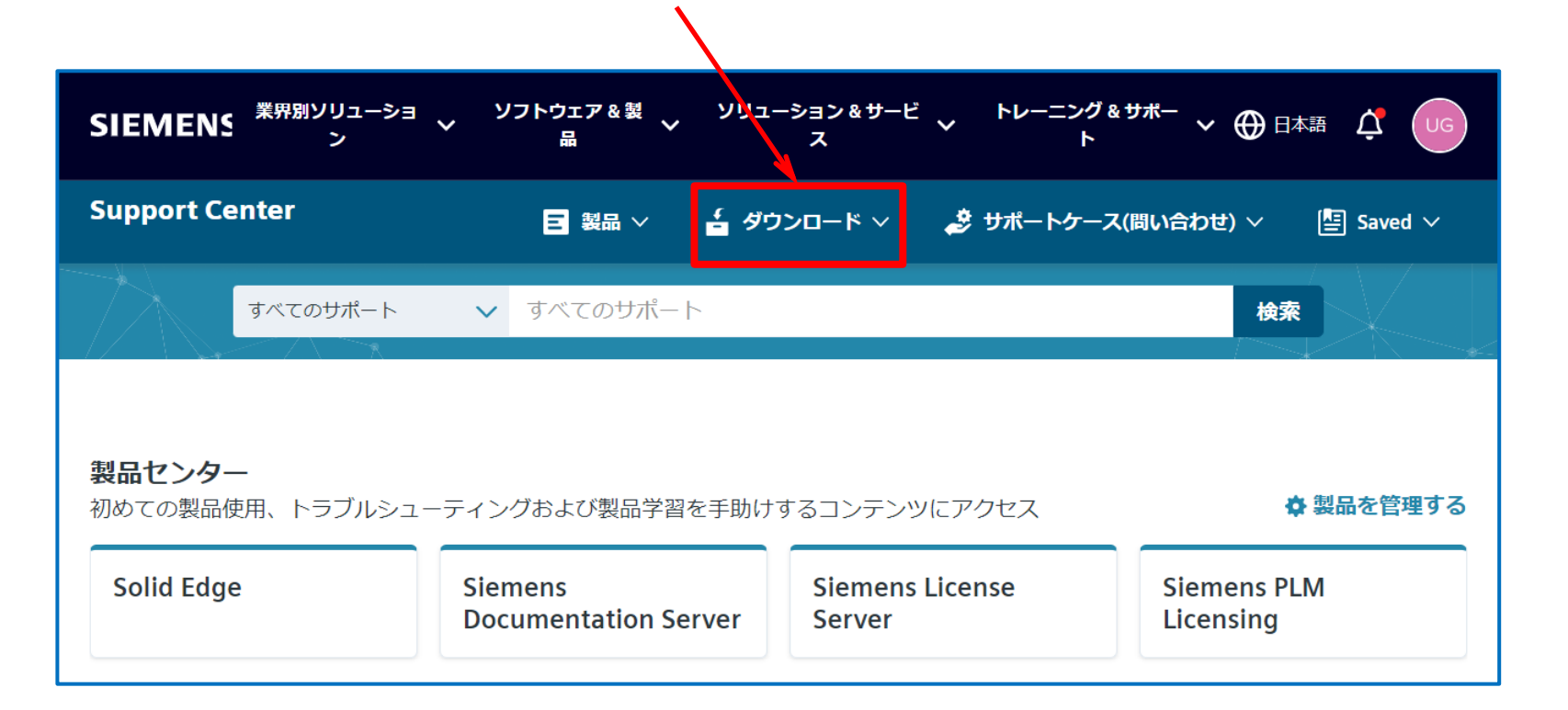

#### ※ 製品センターに表示される内容は、契約内容により異なります

34. 下図)が表示されるので、 [Siemens Documentation Server]を選択します。

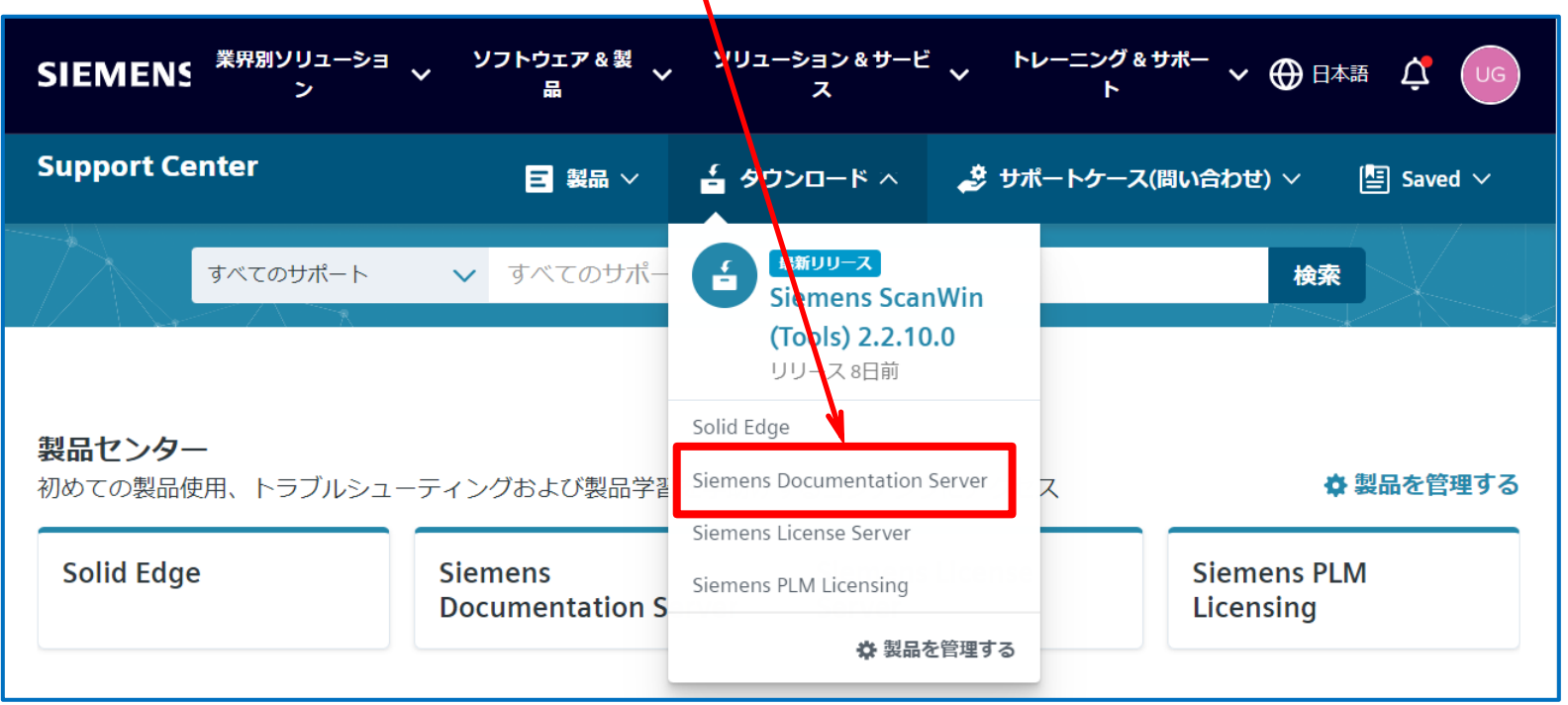

#### ※ 展開時に表示される内容は、契約内容により異なります

35. ダウンロードサイト(下図)が表示されるので、[バージョンを選択]欄から [Siemens Documentation Server 2]を選択し、[Siemens Documentation Server 2.1]を選択します。

※ [バージョンを選択]欄は、メンテナンスサポート終了に伴い方いバージョンは削除される場合が あるのでご注意ください。

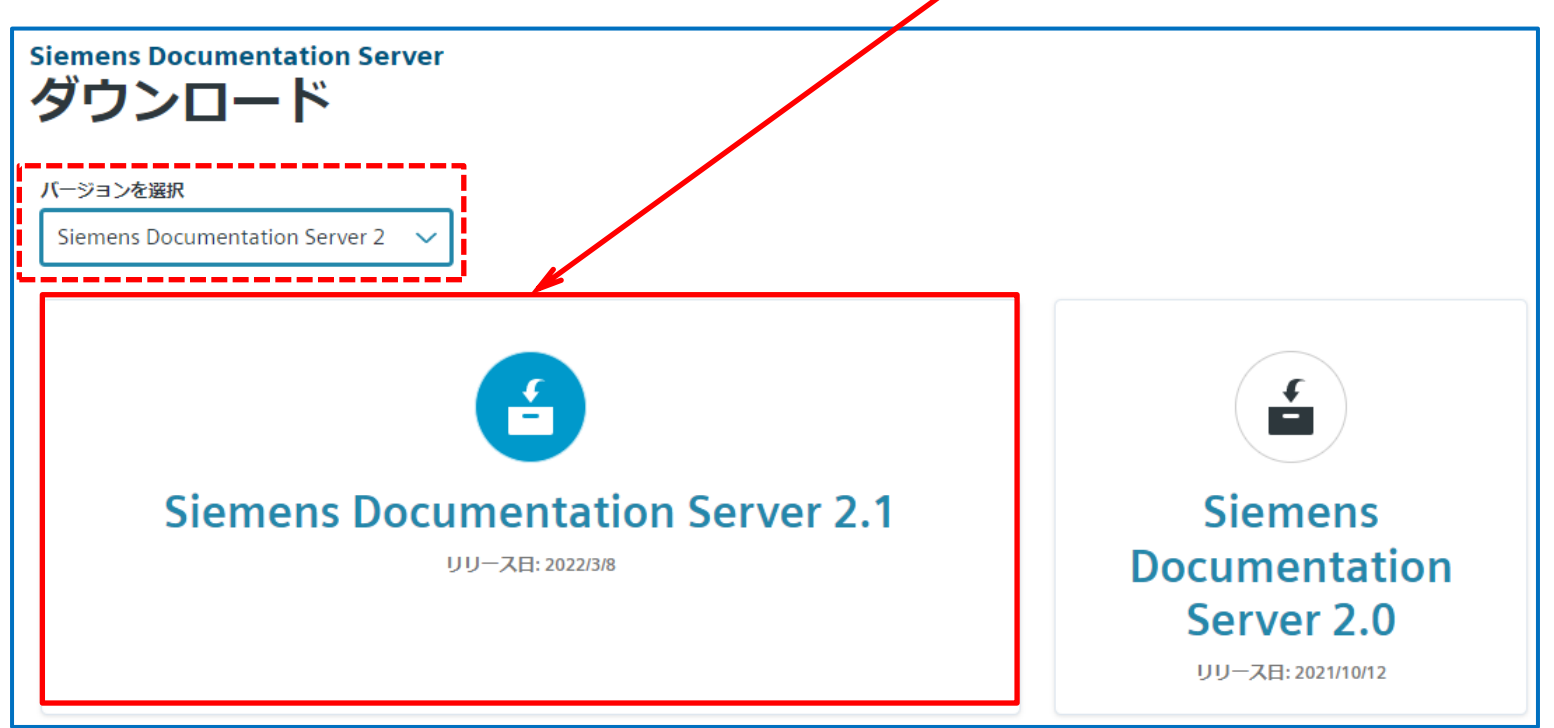

36. [Filter by OS/Language]から[Windows64]と[English]を選択し、[HelpServer.2.1.0.exe]を ダウンロードします。

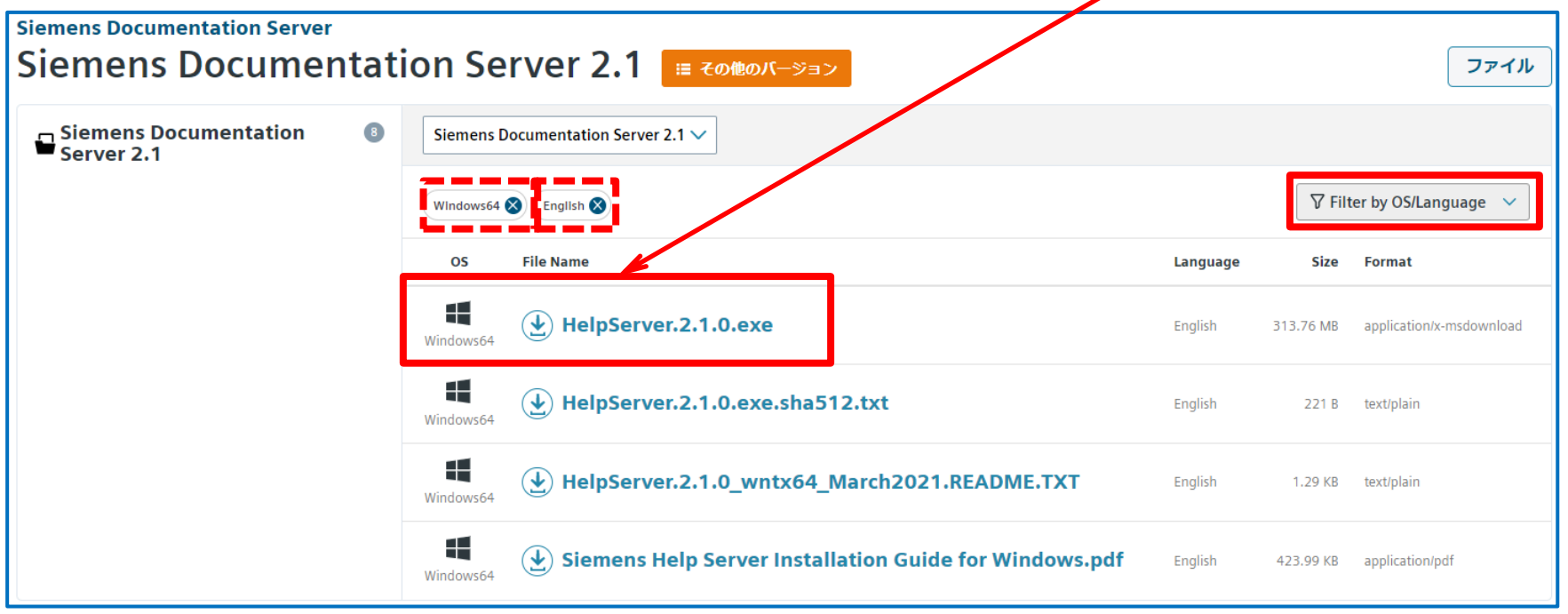

※ Siemensヘルプサーバのダウンロードはこれで終了です。